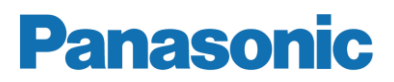

# **Operating Instructions** MEW01228

Revision 1

# *Web512 V2.6.x for Web-server II, 1598*

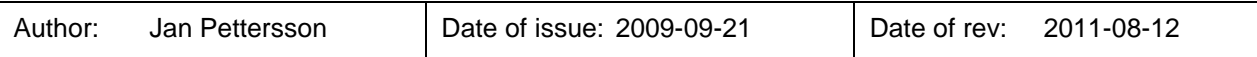

This page has deliberately been left blank.

# **Table of contents**

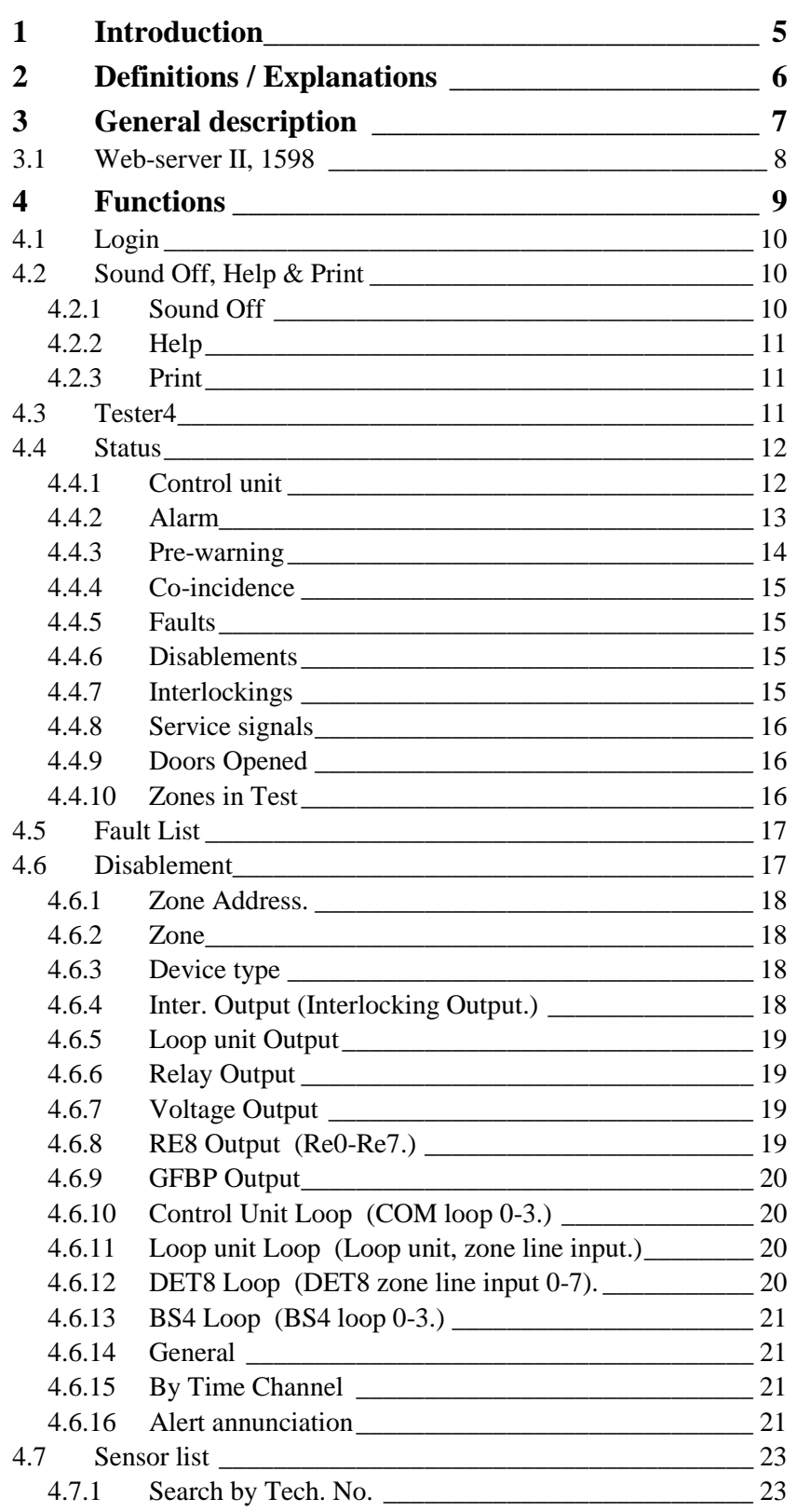

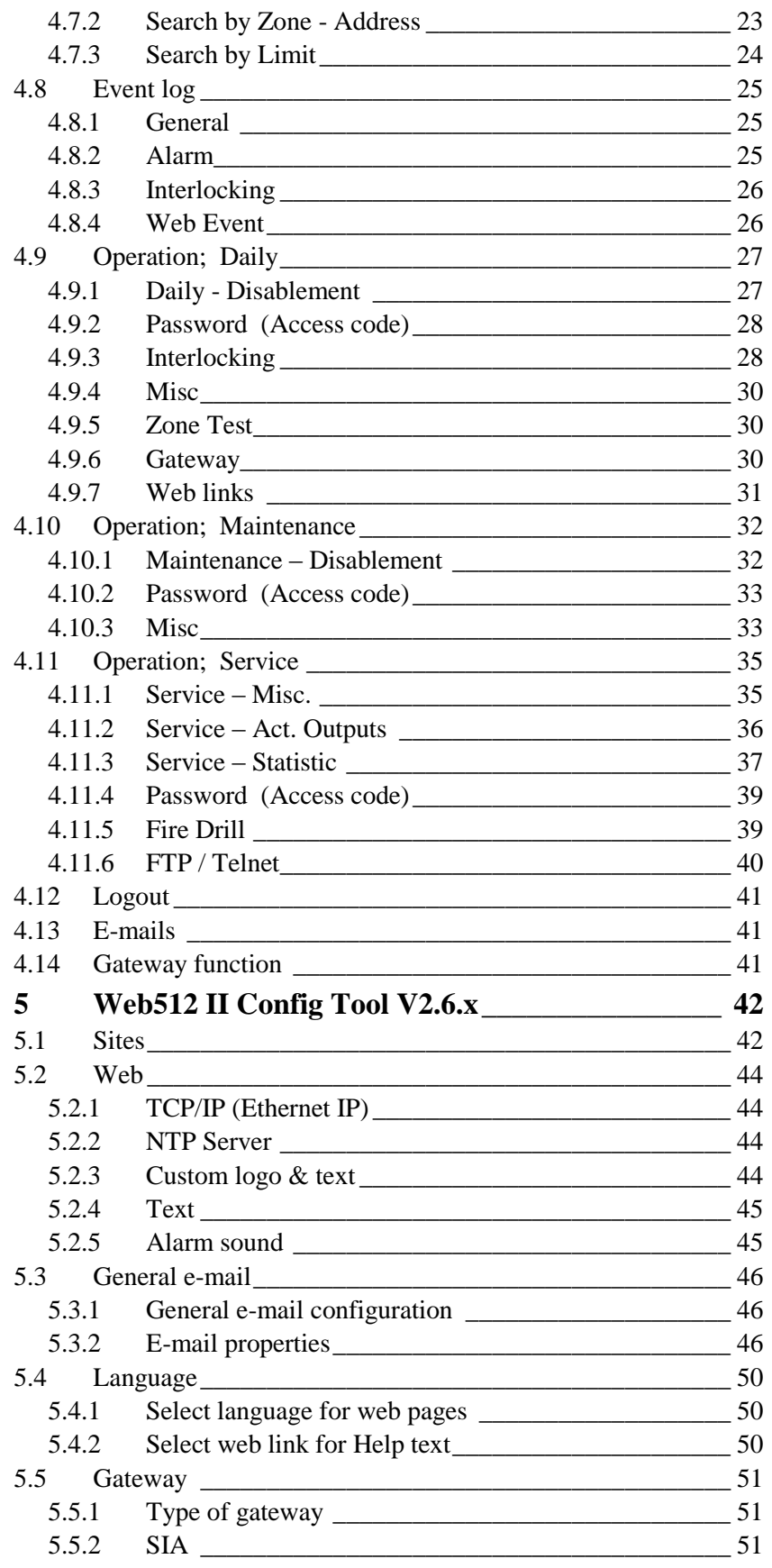

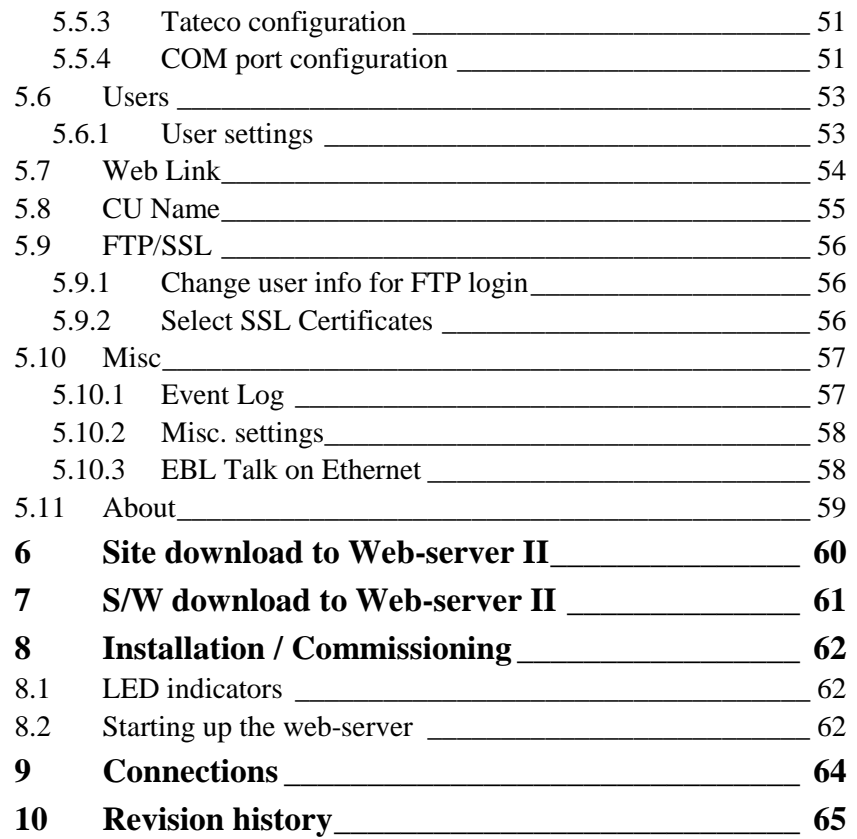

# **1 Introduction**

<span id="page-6-0"></span>This document describes **Web512 V2.6.x for Web-server II 1598**.

Web-server II 1598 is the hardware.

The functions are depending on which software that is downloaded to the Web-server II.

The functions are also depending on which configuration data that is created and downloaded to the Web-server II.

The software (Web512) is downloaded at the same time as the configuration data to the Web-server II via a Config Tool (a PC program).

The Config Tool is depending on the EBL system and the EBL software version.

This document describes the following software: **Web512 V2.6.x for Web-server II 1598**.

To create the configuration data and to download it as well as the software to the Web-server II, the following Config Tool shall be used:

**Web512 II Config Tool V2.6.x**.

The Web-server II is used when one EBL512 control unit or an EBL512 system with two or more control units shall be connected to Internet / an intranet (LAN) and/or as a Gateway, as follows:

- For presentation of the EBL512 status in a PC (web browser).
- For remote control of the EBL512 (via encrypted and safe twoway communication).
- As an e-mail client.
- As a Gateway.

### **NOTE!**

The Web-server II 1598 has replaced the Web-server 1588, which is no longer manufactured. The Config Tools for Web-server 1588 cannot be used for Web-server II 1598. Config tools for Web-server II 1598 have to be used, e.g. **Web512 II Config Tool V2.6.x**.

# **2 Definitions / Explanations**

Definitions / explanations / abbreviations / etc. frequently used or not explained elsewhere in the document.

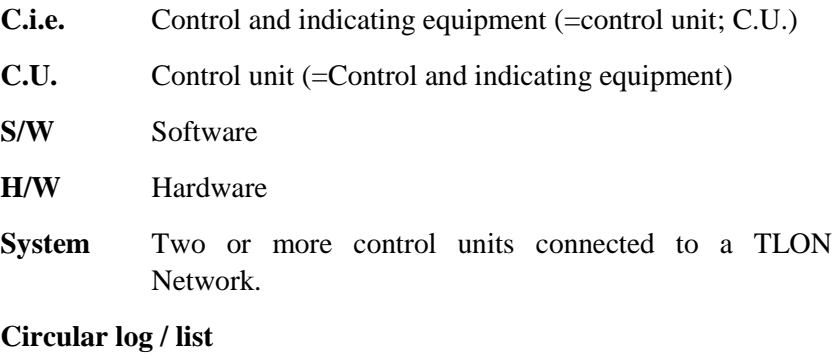

The log / list re-starts when it is "full". The first events will be overwritten, i.e. a circular log / list shows the xx latest events.

### **Straight log / list**

The log / list stops when it is full and has to be erased before the logging can start again, i.e. a straight log shows the xx earliest events.

**LAN L**ocal **A**rea **N**etwork.

# **3 General description**

The **Web-server II** (1598) can be used with one, two, three or four of the following functions:

- 1. As a web-server when one EBL512 control unit or an EBL512 system with two or more control units shall be connected to Internet / an intranet (LAN), for presentation of EBL512 status in a PC using the web browser *Microsoft Internet Explorer*. See page [9.](#page-10-0)
- 2. As a web-server for remote control of EBL512 via encrypted and safe two-way communication (HTTPS). See page [9.](#page-10-0)
- 3. As an e-mail client to send e-mails in case of special events (e.g. fire alarm, fault, etc.), see page [46.](#page-47-0)
- 4. As a Gateway to a separate system, i.e. to transmit and present fire alarm information in another (PC) system. See chapter "Gateway", page 51.

**NOTE!** Pos. 2 and pos. 3 (above) cannot be used separately, only together with pos. 1.

The Web-server II has to be configured and the Web-server II software has to be downloaded via the Config Tool **Web512 II Config Tool V2.6.x**. See also chapter ["Introduction"](#page-6-0), page [5.](#page-6-0)

**NOTE!** Remote control is only valid for system EBL512 software version  $\geq$  2.5.

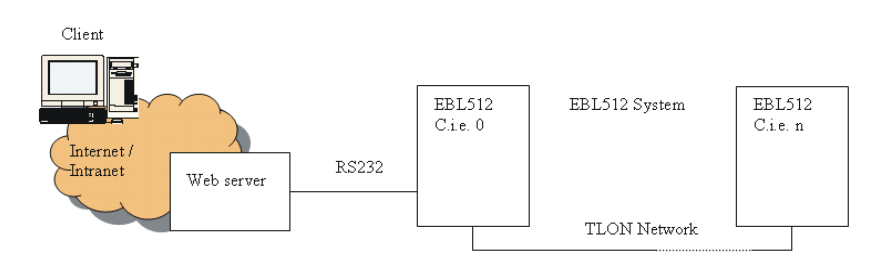

*Figure 1. A PC is connected to an EBL512 system via internet / an intranet (LAN) and the Web-server II, 1598.*

## **3.1 Web-server II, 1598**

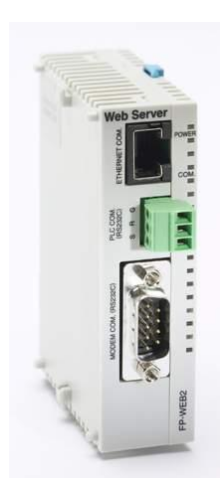

### *Figure 2. Web-server II, 1598.*

The Web-server II consists of a light grey plastic cabinet, which shall be vertically mounted on a DIN rail.<sup>1</sup>

The Web-server II has four interfaces.

For connections and technical data, see Technical Description for Web-server II 1598 (MEW01035).

1

<sup>&</sup>lt;sup>1</sup> Symmetric 35 mm DIN rail. Not supplied with the Web-server II.

# **4 Functions**

<span id="page-10-0"></span>The following chapters describes all Web-server II functions.

The site's **start page** (before login) might look as follows:

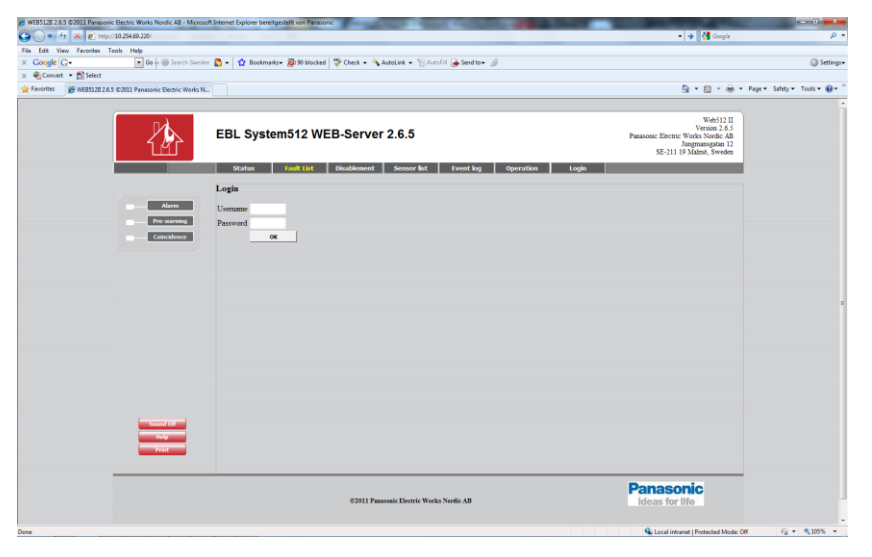

**NOTE!** The look might vary depending on screen resolution, settings etc.

*Up to the right:* A predefined text string (custom text) with data about the actual system, see chapter "Text", page 45.

*Down to the right:* An image (custom logo), see chapter ["Logo"](#page-45-0), page [44.](#page-45-0)

A number of buttons (hyperlinks to other pages).

Depending on if "Anonymous login" is allowed or not, *User name* and *Password* are required or not required, to see the status information.

Even if the Web-server II is to be used for status information only (User level 1), it is recommended to use *User name* and *Password* (i.e. "Anonymous login" is not recommended).

For remote control and access to corresponding information, a *User name* and a *Password* are always required for **User level 2** (Daily), **User level 3** (Maintenance) and **User level 4** (Service).

The Web-server II has to be configured via the PC tool **[Web512 II](#page-43-0) [Config Tool V2.6.x](#page-43-0)**, see page [42.](#page-43-0)

**User level 1** (Status information only.)

**User level 2** (Daily)

**User level 3** (Maintenance)

**User level 4** (Service)

## **4.1 Login**

<span id="page-11-0"></span>**Username**: Type the user name for the User level respectively.

**Password**: Type the user password for the User level respectively.

Click **OK** to open the **Status – Summary** view.

**NOTE!** It is possible to have a "User lockout" for one hour after three unsuccessful login attempts.

After login the site might look as follows:

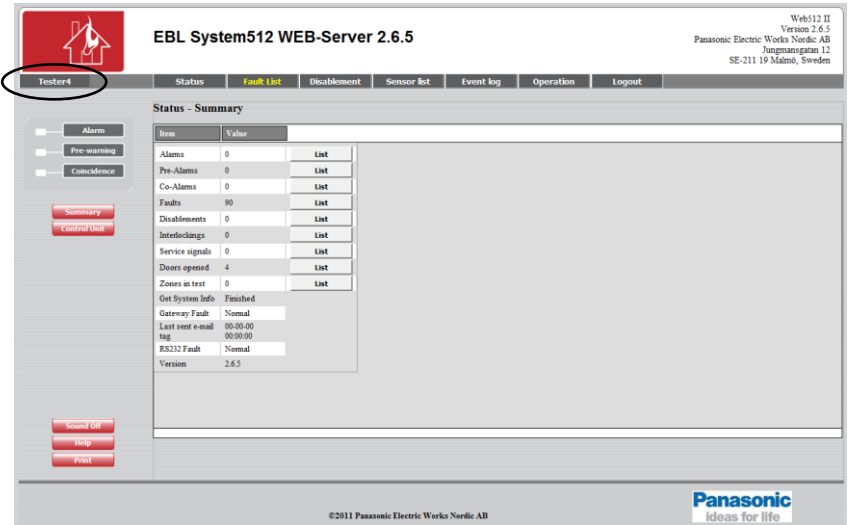

The login User name (in this example "Tester4") will be shown up to the left.

Depending on the login User name and Password (i.e. depending on User level), different buttons can be used, which give access to remote control and/or information.

Regarding Logout, see chapter ["Logout"](#page-42-0), page [41.](#page-42-0)

## **4.2 Sound Off, Help & Print**

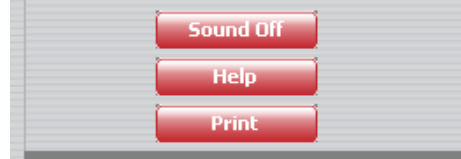

### **4.2.1 Sound Off**

**NOTE!** This button is only visible if a sound file is downloaded and also Enabled, see chapter ["Alarm sound"](#page-46-0), page [45.](#page-46-0)

When a fire alarm is activated the buzzer/speaker in the PC is used for a sound alert.

Click **Sound Off** to silence the buzzer/speaker in the PC (until a new fire alarm is activated).

### **4.2.2 Help**

Click **Help** to open a help text. Regarding the user definable URL (web link) for the help text, see chapter ["Language"](#page-51-0), page [50.](#page-51-0)

### **4.2.3 Print**

<span id="page-12-0"></span>Click **Print** to open a "Print" dialog box. Select a printer, do the required settings and click **Print** to start the printing.

You will get a print-out, on the selected printer, of **the information shown in the open view / list**. An example:

Web512 II Version 2.6.5 Panasonic Electric Works Nordic AB Jungmansgatan 12<br>SE-211 19 Malmö, Sweden

### EBL System512 WEB-Server 2.6.5

#### **Status - Summary**

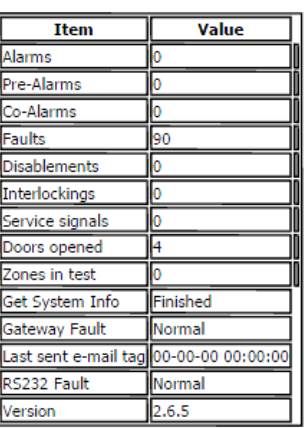

### **4.3 Tester4**

**NOTE! Tester4** is in this example only! The **User Name** that you used for login will be shown here.

Click **Tester4** to open the **Web user – Change password** view:

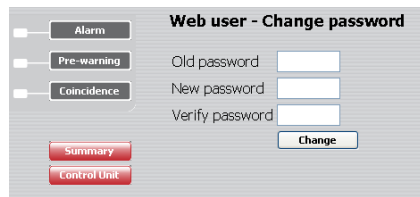

The **Password** for any valid **User Name** can be changed.

**Old password**: Type the old password.

**New password**: Type the new password.

**Verify password**: Type the new password.

Click **Change** to carry out the change.

### **4.4 Status**

<span id="page-13-0"></span>After log in

```
or
```
In any other view click **Status** or **Summary** to see the **Status – Summary** view.

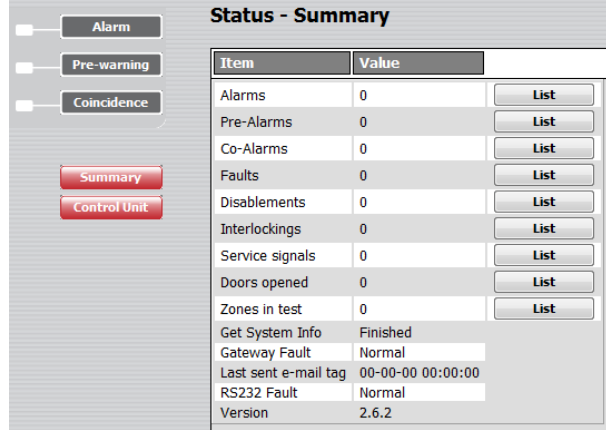

Depending on the log in **User level** (which is depending on **User name** and **Password**), different buttons can be used, which give access to remote control and information or information only.

The page is continuously updated (approx. each  $10^{th}$  sec.).

In case of inconsistency between the Web-server II and the EBL512 system a synchronization has to be done via EBL512 (menu  $H8/S10$ ).<sup>2</sup> See also chapter ["Synchronize"](#page-35-0), page [34.](#page-35-0) After restart of the Webserver II is always a synchronization done (automatically).

Regarding *User name* and *Password*, see chapter ["Functions"](#page-10-0), page [9.](#page-10-0)

**User level 1** is for presentation of the actual EBL512 status only.

The user can, after log in on User level 1, view the Status – Summary information shown above.

The different **Item**s and **Value**s (number of alarms etc.) as well as each button are described on the following pages.

### **4.4.1 Control unit**

1

Click **Control Unit** to open the **Status – Control Unit** view:

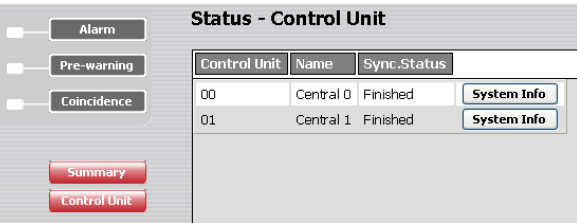

**Sync. Status**, see chapter ["Synchronize"](#page-35-0), page [34.](#page-35-0)

 $2 \text{ If more than one EBL512 are available the synchronization can be done via}$ Win512 (the PC with Win512 can be connected to one EBL512 c.i.e. and the Web-server II to another).

**Sync. Status** = Finished = The control unit info for the system (system) have been picked up by the Web-server II.

### **4.4.1.1 System Info**

Click **System Info** to open the **Status – System Information** view:

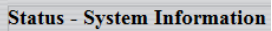

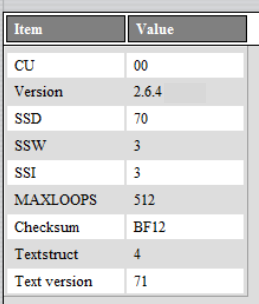

System Information, e.g. software version (2.6.4) and maximum number of addresses that can be used (MAX LOOPS 512).

Click **Control Unit** to return the **Status – Control Unit** view. Click **Summary** to return to the **Status – Summary** view.

<span id="page-14-0"></span>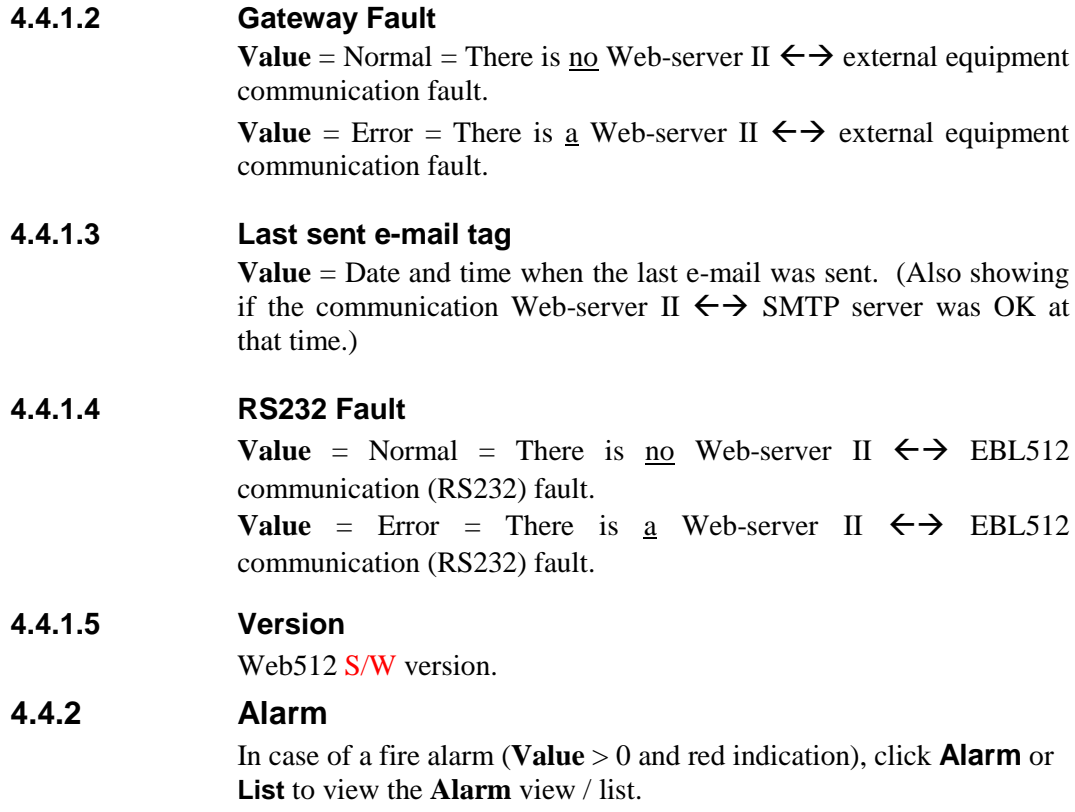

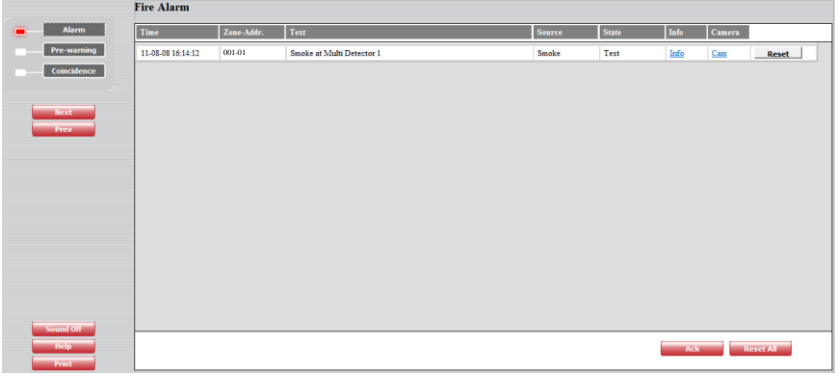

The **Time** (date & time), **Zone – Address** and **Text** (alarm text) are displayed.

**Source** = Smoke, Heat, Multi, MCP, Exting. system or Other.

**State** = Heavy smoke / heat, Test, Isolated and Alert Annunciation alarm acknowledged / not acknowledged.<sup>3</sup> (Alert Annunciation alarm – see below)

**Info**: A hyperlink to open a document, a drawing etc. for more information regarding the alarm point.

**Camera**: A hyperlink to a web camera.

**Click Reset** to reset the fire alarm respectively. (Require log-in on **User level 3** or higher.)

**Click Reset All** to reset all fire alarms. (Require log-in on **User level 3** or higher.)

If the list is "full" click **Next** to see the next list and **Prev** to see previous list.

### **NOTE!**

-

**Ack** (to the left of **Reset All**) can only be used when an Alert Annunciation alarm is activated. Click **Ack** to acknowledge the Alert Annunciation alarm.

### **4.4.3 Pre-warning**

In case of a pre-warning (**Value** > 0 and yellow indication), click **Prewarning** or **List** to view the **Pre-warning Alarm** view / list.

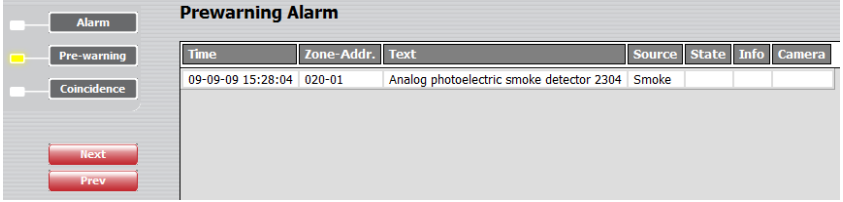

The **Time** (date & time), **Zone – Address** and **Text** (alarm text) are displayed.

**Source** = Smoke, Heat, Multi or Other.

<sup>3</sup> In Australian convention also Acknowledged alarm.

#### $State = -$

**Info**: A hyperlink to open a document, a drawing etc. for more information regarding the alarm point.

**Camera**: A hyperlink to a web camera.

If the list is "full" click **Next** to see the next list and **Prev** to see previous list.

### **4.4.4 Co-incidence**

In case of a co-incidence alarm (**Value**  $> 0$  and yellow indication), e.g. one "two-address dependent alarm", click **Co-incidence** or **List** to view the **Co-incidence Alarm** view / list.

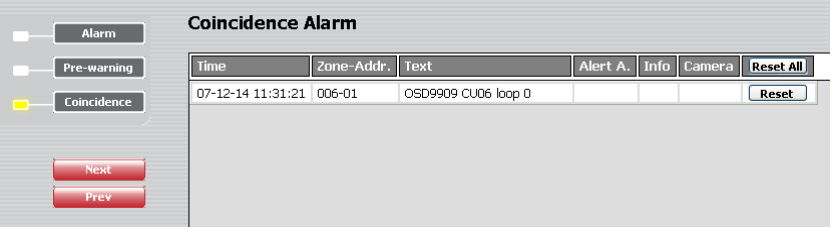

The **Time** (date & time), **Zone – Address** and **Text** (alarm text) are displayed.

**Source** = Smoke, Heat, Multi, MCP or Other.

 $State = -$ 

**Info**: A hyperlink to open a document, a drawing etc. for more information regarding the alarm point.

**Camera**: A hyperlink to a web camera.

**Click Reset All** to reset all co-incidence alarms. (Require log-in on **User level 3** or higher.)

**Click Reset** to reset the co-incidence alarm respectively. (Require log-in on **User level 3** or higher.)

If the list is "full" click **Next** to see the next list and **Prev** to see previous list.

### **4.4.5 Faults**

In case of one or more faults (**Value** > 0), click **Faults** or **Fault List** (yellow font colour) or **List** to view the **Fault list** view.

See chapter ["Fault](#page-18-0) List", page [17.](#page-18-0)

### **4.4.6 Disablements**

In case of one or more disablements (**Value** > 0), click **Disablement** (yellow font colour) or **List** to view the **Disablement – Summary** view.

See chapter ["Disablement"](#page-18-1), page [17.](#page-18-1)

### **4.4.7 Interlockings**

In case of one or more activated interlocking input / output (**Value** > 0), click **List** to view the **Activated Interlocking Comb.** view.

### **4.4.8 Service signals**

Like menu H4/U6 and menu H8/S4 respectively.

In case of one or more detectors having activated service signal (**Value** > 0), click **List** to see the **Status – Service List** view.

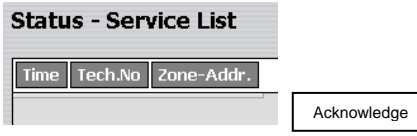

Click **Acknowledge** (require login on **User level 4**) to acknowledge the service signal for the detector respectively.

### **4.4.9 Doors Opened**

Like menu H4/U3.

In case of one or more open doors (**Value** > 0), click **List** to see the **Status – Doors Opened** view / list.

**Status - Doors Opened** 

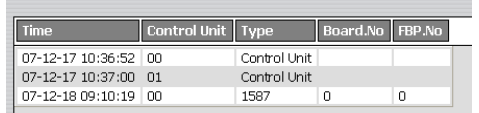

### **4.4.10 Zones in Test**

<span id="page-17-0"></span>Test mode, see chapter ["Zone Test"](#page-31-0), page [30.](#page-31-0)

In case of one or more test mode alarms (**Value**  $> 0$ ), click **List** to see the **Test mode Alarm** view / list.

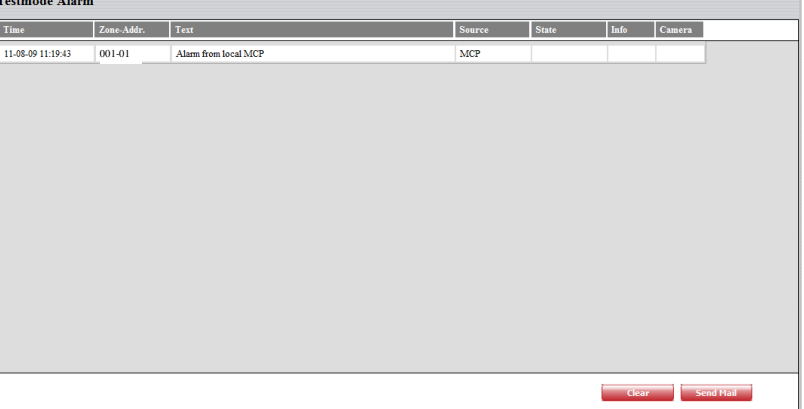

The **Time** (date & time), **Zone – Address** and **Text** (alarm text) are displayed.

**Source** = Smoke, Heat, Multi, MCP, Exting. system or Other.

**Info**: A hyperlink to open a document, a drawing etc. for more information regarding the alarm point.

**Camera**: A hyperlink to a web camera.

**Click Send Mail** to send an e-mail. (E-mail addresses are programmed via the Config tool.)

**Click Clear** to clear the list.

### **4.5 Fault List**

<span id="page-18-0"></span>In case of one or more faults (**Value** > 0), click **Fault List** (yellow font colour) or **Faults** (in the **Status – Summary** view) to view the **Fault List** view.

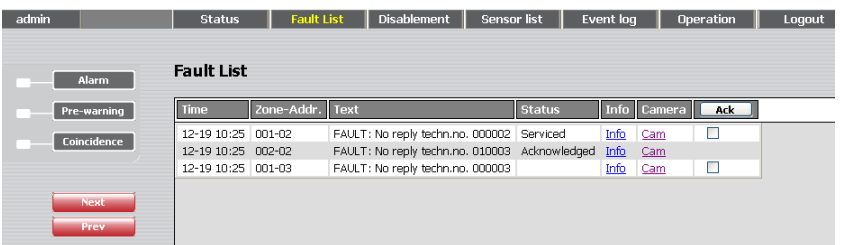

The **Time** (date & time), **Zone – Address** (when applicable), **Text** (fault message) and **Status** (Serviced / Acknowledged / Not Serviced and not Acknowledged) are displayed.

**Info**: A hyperlink to open a document, a drawing etc. for more information regarding the fault.

**Camera**: A hyperlink to a web camera.

**Click Ack** to acknowledge the selected fault(s). (Require log-in on **User level 2** or higher.)

If the list is "full" click **Next** to see the next list and **Prev** to see previous list.

### **4.6 Disablement**

<span id="page-18-1"></span>In case of one or more disablements (**Value** > 0), click **Disablement** (yellow font colour) or (in the **Status – Summary** view) to see the **Disablement – Summary** view:

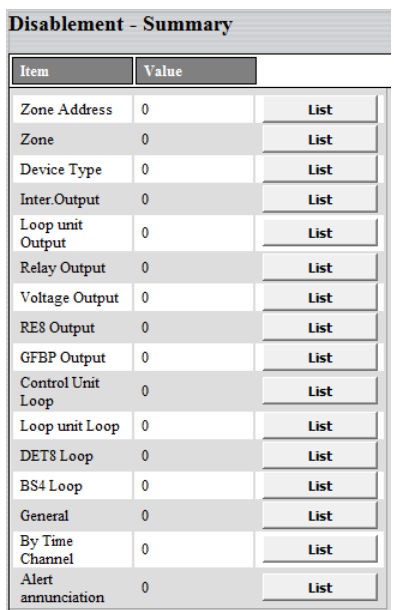

The different **Item**s (types) and **Value**s (number of disablements for the type respectively) are shown.

**Value** > 0 indicates disablement(s). Click the **List** button respectively to see the disablement, including additional information.

### **4.6.1 Zone Address.**

Click **List** to view the **Disablement list – Zone Address** view / list.

**Disablement list - Zone Address** 

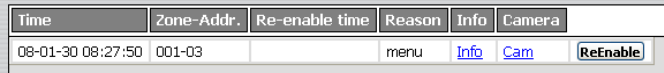

The **Time** (date & time), **Zone – Address**, **Re-enable time** and **Reason** (e.g. via the menu) are displayed.

**Info**: A hyperlink to open a document, a drawing etc. for more information regarding the fault.

**Camera**: A hyperlink to a web camera.

**Click ReEnable** to re-enable the disablement respectively. (Require log-in on **User level 2** or higher.)

If the list is "full" click **Next** to see the next list and **Prev** to see previous list.

**Click Summary** to return to the **Disablement – Summary** view.

### **4.6.2 Zone**

Click **List** to view the **Disablement list – Zone** view / list.

**Disablement list - Zone** 

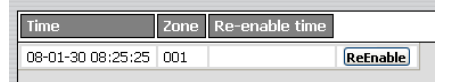

**Click ReEnable** to re-enable the disablement respectively. (Require log-in on **User level 2** or higher.)

If the list is "full" click **Next** to see the next list and **Prev** to see previous list.

**Click Summary** to return to the **Disablement – Summary** view.

### **4.6.3 Device type**

Click **List** to view the **Disablement list – Device Type** view / list.

**Disablement list - Device Type** 

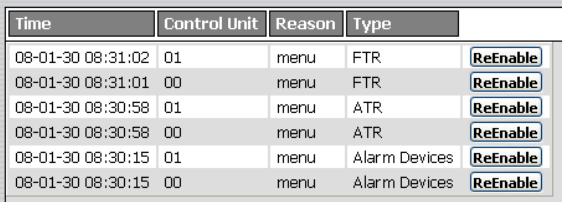

**Click ReEnable** to re-enable the disablement respectively. (Require log-in on **User level 2** or higher.)

If the list is "full" click **Next** to see the next list and **Prev** to see previous list.

**Click Summary** to return to the **Disablement – Summary** view.

### **4.6.4 Inter. Output (Interlocking Output.)**

Click **List** to view the **Disablement list – Interlocking** view / list.

#### **Disablement list - Interlocking**

Area-Point Time 08-01-30 08:38:27 003-01 ReEnable

**Click ReEnable** to re-enable the disablement respectively. (Require log-in on **User level 2** or higher.)

If the list is "full" click **Next** to see the next list and **Prev** to see previous list.

**Click Summary** to return to the **Disablement – Summary** view.

### **4.6.5 Loop unit Output**

Click **List** to view the **Disablement list – Loop unit Output** view / list.

Disablement list - Loop unit Output

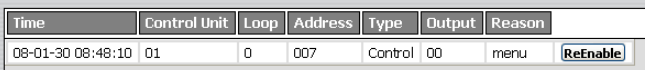

**Click ReEnable** to re-enable the disablement respectively. (Require log-in on **User level 2** or higher.)

If the list is "full" click **Next** to see the next list and **Prev** to see previous list.

**Click Summary** to return to the **Disablement – Summary** view.

### **4.6.6 Relay Output**

Click **List** to view the **Disablement list – Relay Output** view / list.

Disablement list - Relay Output

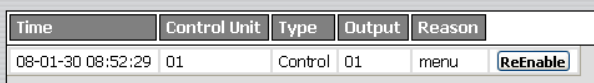

**Click ReEnable** to re-enable the disablement respectively. (Require log-in on **User level 2** or higher.)

If the list is "full" click **Next** to see the next list and **Prev** to see previous list.

**Click Summary** to return to the **Disablement – Summary** view.

### **4.6.7 Voltage Output**

Click **List** to view the **Disablement list – Voltage Output** view / list.

Disablement list - Voltage Output

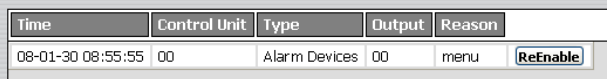

**Click ReEnable** to re-enable the disablement respectively. (Require log-in on **User level 2** or higher.)

If the list is "full" click **Next** to see the next list and **Prev** to see previous list.

**Click Summary** to return to the **Disablement – Summary** view.

### **4.6.8 RE8 Output (Re0-Re7.)**

Click **List** to view the **Disablement list – RE8 Output** view / list.

#### **Disablement list - RE8 Output**

Time Control Unit Board.No Type Output Reason

ReEnable

**Click ReEnable** to re-enable the disablement respectively. (Require log-in on **User level 2** or higher.)

If the list is "full" click **Next** to see the next list and **Prev** to see previous list.

**Click Summary** to return to the **Disablement – Summary** view.

### **4.6.9 GFBP Output**

Click **List** to view the **Disablement list – GFBP Output** view / list.

**Disablement list - GFBP Output** 

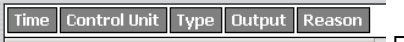

ReEnable

**Click ReEnable** to re-enable the disablement respectively. (Require log-in on **User level 2** or higher.)

If the list is "full" click **Next** to see the next list and **Prev** to see previous list.

**Click Summary** to return to the **Disablement – Summary** view.

### **4.6.10 Control Unit Loop (COM loop 0-3.)**

Click **List** to view the **Disablement list – Control Unit Loop** view / list.

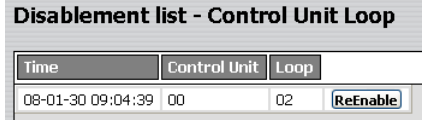

**Click ReEnable** to re-enable the disablement respectively. (Require log-in on **User level 2** or higher.)

If the list is "full" click **Next** to see the next list and **Prev** to see previous list.

**Click Summary** to return to the **Disablement – Summary** view.

### **4.6.11 Loop unit Loop (Loop unit, zone line input.)**

Click **List** to view the **Disablement list – Loop Unit Loop** view / list.

Disablement list - Loop unit Loop

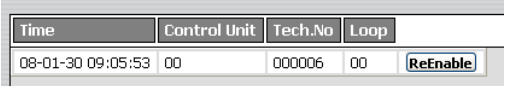

**Click ReEnable** to re-enable the disablement respectively. (Require log-in on **User level 2** or higher.)

If the list is "full" click **Next** to see the next list and **Prev** to see previous list.

**Click Summary** to return to the **Disablement – Summary** view.

### **4.6.12 DET8 Loop (DET8 zone line input 0-7).**

Click **List** to view the **Disablement list – DET8 Loop** view / list.

#### **Disablement list - DET8 Loop**

Time Control Unit Card Loop

ReEnable

**Click ReEnable** to re-enable the disablement respectively. (Require log-in on **User level 2** or higher.)

If the list is "full" click **Next** to see the next list and **Prev** to see previous list.

**Click Summary** to return to the **Disablement – Summary** view.

### **4.6.13 BS4 Loop (BS4 loop 0-3.)**

Click **List** to view the **Disablement list – BS4 Loop** view / list.

**Disablement list - BS4 Loop** 

Time Control Unit Card Loop

ReEnable

**Click ReEnable** to re-enable the disablement respectively. (Require log-in on **User level 2** or higher.)

If the list is "full" click **Next** to see the next list and **Prev** to see previous list.

**Click Summary** to return to the **Disablement – Summary** view.

### **4.6.14 General**

Click **List** to view the **Disablement list – General** view / list.

#### **Disablement list - General**

Time Text

In this version only information that something is disabled via time channel. To see what is disabled, see Time Channel below.

If the list is "full" click **Next** to see the next list and **Prev** to see previous list.

**Click Summary** to return to the **Disablement – Summary** view.

### **4.6.15 By Time Channel**

Click **List** to view the **Disablement list – Time Channel** view / list.

**Disablement list - By Time Channel** 

Zone-Addr. Info Camera

Like menu H4/U2.

Zones and alarm points (Zone-Addr.) disabled via time channel.

If the list is "full" click **Next** to see the next list and **Prev** to see previous list.

**Click Summary** to return to the **Disablement – Summary** view.

### **4.6.16 Alert annunciation**

Click **List** to view the **Disablement list – Alert annunciation** view / list.

The Alert annunciation function can be disabled via menu H8/S6.

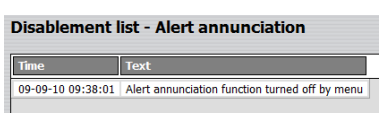

**Click Summary** to return to the **Disablement – Summary** view.

## **4.7 Sensor list**

**NOTE!** Log in on User level  $\geq 2$  is required. Click **Sensor list** to see the **Sensor Information** view.

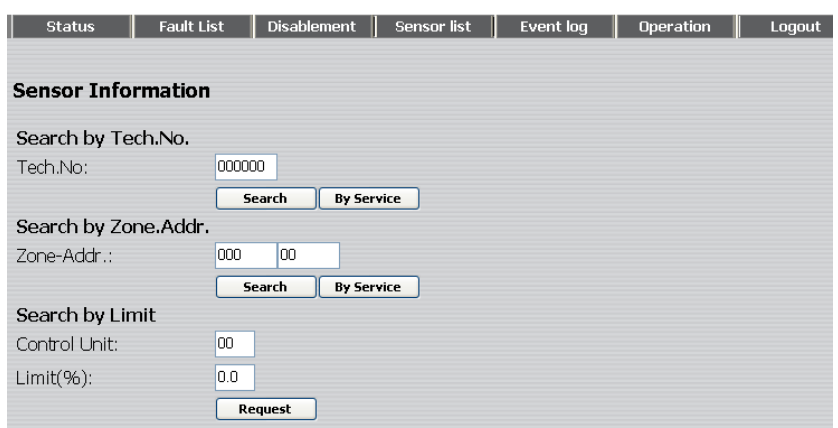

## **4.7.1 Search by Tech. No.**

**Tech. No.**

The search will start as from the specified technical number. Click **Search** to start the searching.

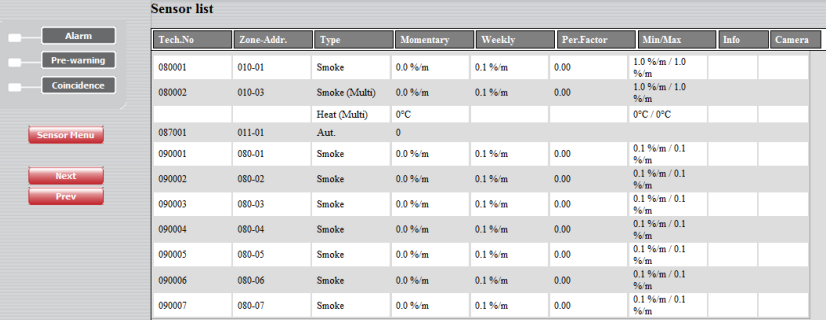

A sensor (analog detector) list in technical number order.

If the list is "full" click **Next** to see the next list and **Prev** to see previous list.

Click **Sensor Menu** to return to the **Sensor Information** view.

Click **By Service** to start the searching only for detectors having activated service signal. The sensors (analog detectors) will be listed in technical number order.

### **4.7.2 Search by Zone - Address**

**Zone – Addr.**

The search will start as from the specified Zone – Address. Click **Search** to start the searching.

**Sensor** list Tech.No Zone-Addr. **Weekly** Min/Max Type 5 Per.Facto  $1.0\%/\text{m}$  / 1.0 080001  $010 - 01$  $0.0\%$ /m  $0.1\%$ /m  $0.00$ Smoke %/m<br>1.0 %/m / 1.0 080002  $010 - 03$ Smoke (Multi)  $0.0\%$ /m  $0.1\%$ /m  $0.00$  $0^{\circ}$ C /  $0^{\circ}$ C Heat (Multi)  $0^{\circ}$ C  $011 - 01$ 087001 Aut.  $\bullet$ 

A sensor (analog detector) list in technical number order, starting at the specified Zone-Address.

If the list is "full" click **Next** to see the next list and **Prev** to see previous list.

Click **Sensor Menu** to return to the **Sensor Information** view.

### **4.7.3 Search by Limit**

### **Control unit** and **Limit**

The search will start as from the specified Control Unit and Limit (obscuration in **% / m**).

Click **Request** to start the searching.

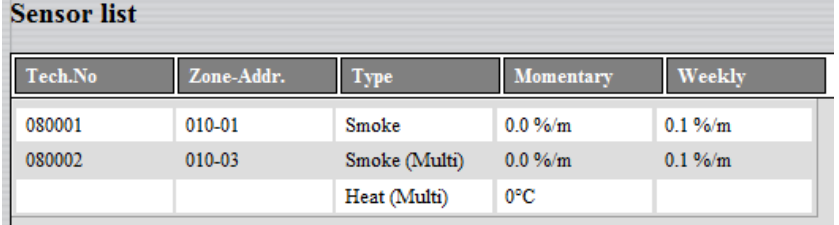

A sensor (analog detectors) list for the Weekly (week average) sensor values  $\geq$  the specified Limit.

If the list is "full" click **Next** to see the next list and **Prev** to see previous list.

Click **Sensor Menu** to return to the **Sensor Information** view.

## **4.8 Event log**

Click **Event log** to see the **Event log – General** view.

### **4.8.1 General**

<span id="page-26-0"></span>The **Event log - General** view / list (open as default):

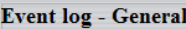

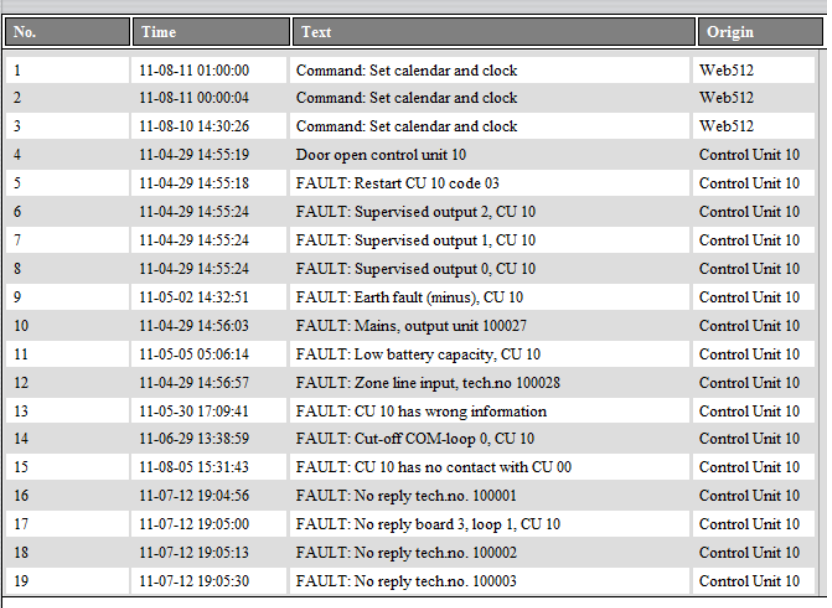

The number of events and type of events logged here are depending on if the option **Use Extended Log** is selected in the **Web config tool** or not:

**Selected**: All events (except the web events) will be logged in the "General" event log. Up to 10000 events in the list.

**Not selected**: All events, except "Alarm", "Interlocking" and "Web" events will be logged in the "General" event log. Up to 999 events in the list.

"Alarm", "Interlocking" and "Web" events will be logged / presented in separate event logs, see below.

If the list is "full" click **Next** to see the next list and **Prev** to see previous list.

<span id="page-26-1"></span>Click **General** to return to the **Event log - General** view.

**4.8.2 Alarm**

Click **Alarm** to see the **Event log – Alarm** view / list:

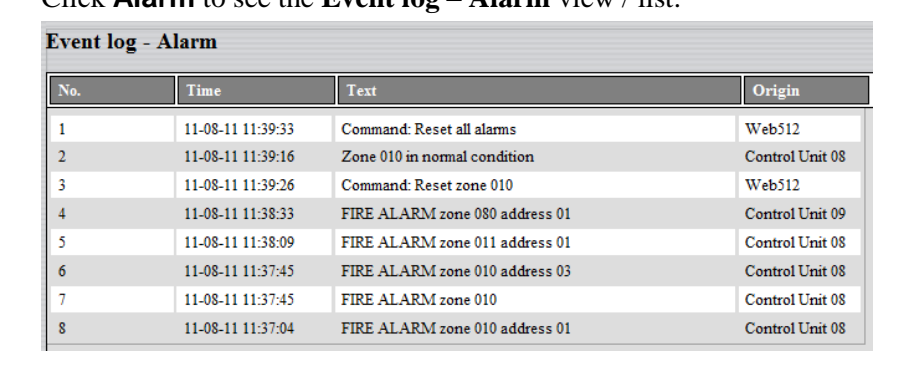

All Fire alarms, co-incidence alarms and pre-warnings will be logged. Up to 999 events in the list.

If the list is "full" click **Next** to see the next list and **Prev** to see previous list.

<span id="page-27-0"></span>Click **General** to return to the **Event log - General** view.

### **4.8.3 Interlocking**

Click **Interlocking** to see the **Event log – Interlocking** view / list: **Event log - Interlocking** 

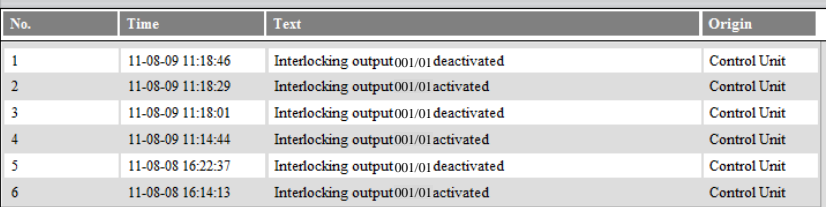

All Interlocking events will be logged. Up to 999 events in the list.

If the list is "full" click **Next** to see the next list and **Prev** to see previous list.

<span id="page-27-1"></span>Click **General** to return to the **Event log - General** view.

### **4.8.4 Web Event**

Click **Web Event** to see the **Event log – Web Event** view / list:

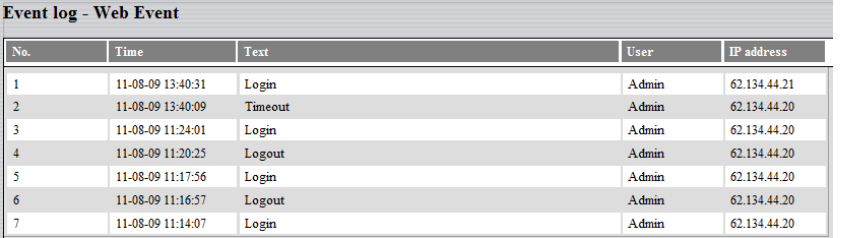

All Web events (normally Login / Logout) will be logged incl. who did it (User name). Up to 100 events in the list.

If the list is "full" click **Next** to see the next list and **Prev** to see previous list.

Click **General** to return to the **Event log - General** view.

## **4.9 Operation; Daily**

<span id="page-28-0"></span>**NOTE!** Log in on User level 2, 3 or 4 is required.

The **Daily - Disablement** view is default (**User level 2**). See below.

The **Maintenance - Disablement** view. (**User level 3**). See page [32.](#page-33-0)

The **Service – Misc.** view. (**User level 4**). See page [35.](#page-36-0)

Click **Menu** to get access to the following buttons:

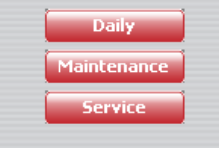

Click **Daily** to open / return to the **Daily - Disablement** view.

### **4.9.1 Daily - Disablement**

Click **Daily** or **Operation** to see the **Daily - Disablement** view.

Click **Disablement** in any of the "daily" views below to return to the **Daily - Disablement** view.

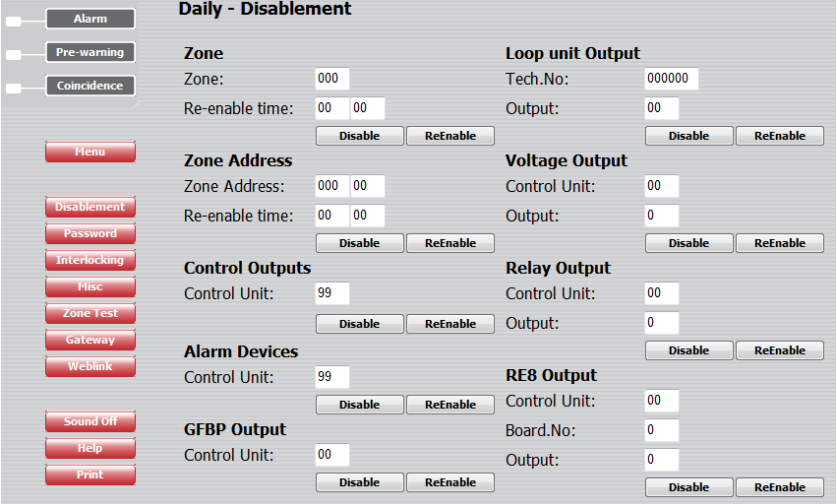

### **4.9.1.1 Zone**

Like menu H2/B1 & B4.

A specified **Zone** can be disabled / re-enabled and a **Re-enable time** can be set.

### **4.9.1.2 Zone – Address**

Like menu H2/B2 & B5.

A specified alarm point (**Zone-Address**) can be disabled / re-enabled and a **Re-enable time** can be set.

### **4.9.1.3 Control Outputs**

### Like menu H2/B8.

All control outputs type "control", "fire ventilation" and "extinguishing system" can be collectively disabled / re-enabled (all at the same time) in all control units (99) or in a specified control unit  $(00-29)$ .

### **4.9.1.4 Alarm Devices**

Like menu H2/B9.

All control outputs type "alarm device" can be collectively disabled / re-enabled (all at the same time) in all control units (99) or in a specified control unit (00-29).

### **4.9.1.5 GFBP Output**

Like menu H2/B3 & B6.

The expansion board 1583, German Fire Brigade Panel output for extinguishing equipment, can be disabled / re-enabled in a specified control unit (00-29).

### **4.9.1.6 Loop unit Output**

Like menu H2/B3 & B6.

A specified output (0-1) on a specified COM loop unit (technical number) can be disabled / re-enabled.

### **4.9.1.7 Voltage Output**

Like menu H2/B3 & B6.

A specified voltage output (S0-S3) in a specified control unit (00-29) can be disabled / re-enabled.

### **4.9.1.8 Relay Output**

Like menu H2/B3 & B6.

A specified relay output (R0-R1) in a specified control unit (00-29) can be disabled / re-enabled.

### **4.9.1.9 RE8 Output**

Like menu H2/B3 & B6.

A specified relay output (RE0-RE7) on a specified expansion board 1581, 8 relays expansion board (0-5), in a specified control unit (00- 29), can be disabled / re-enabled.

### **4.9.2 Password (Access code)**

Click **Password** to see the **Daily – Change password** view.

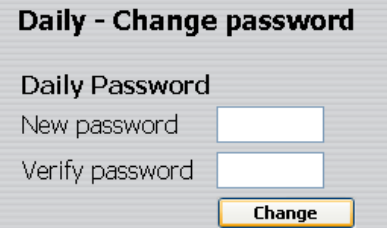

### Like menu H10.

The access code (password) for **Daily duties**, four digits, can be changed. (EBL512 access level 2.)

Click **Change** to change the access code.

### **4.9.3 Interlocking**

Click **Interlocking** to see the **Daily – Interlocking** view.

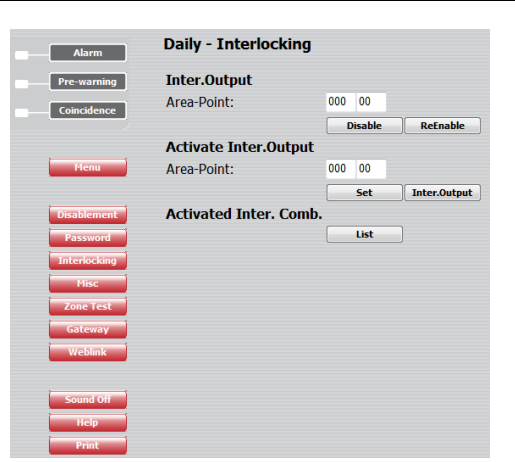

### **4.9.3.1 Inter. Output**

Like menu H9/C4 & C5.

A specified interlocking combination (**Area-Point**) output can be disabled / re-enabled.

### **4.9.3.2 Activate Inter. Output**

Like menu H9/C2 & C3.

A specified interlocking combination (**Area-Point**) output can be activated (set).

Click **Inter. Output** to see an activated **Interlocking** outputs list:

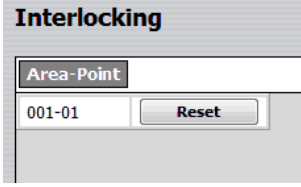

Click **Reset** to reset (de-activate) the output respectively.

### **4.9.3.3 Activated Inter. Comb.**

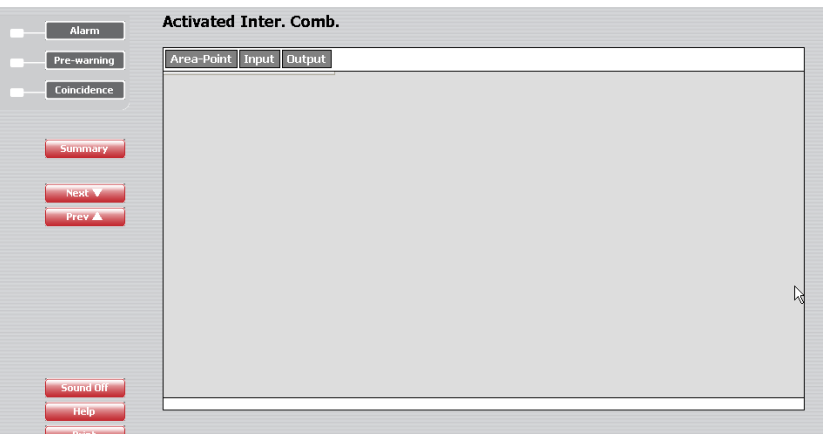

Like menu H9/C1 (except no text).

A list of activated interlocking combination (**Area-Point**) **Input** and **Output** respectively.

**NOTE!** A latched interlocking output has to be reset via menu H9/C3.

<span id="page-31-1"></span>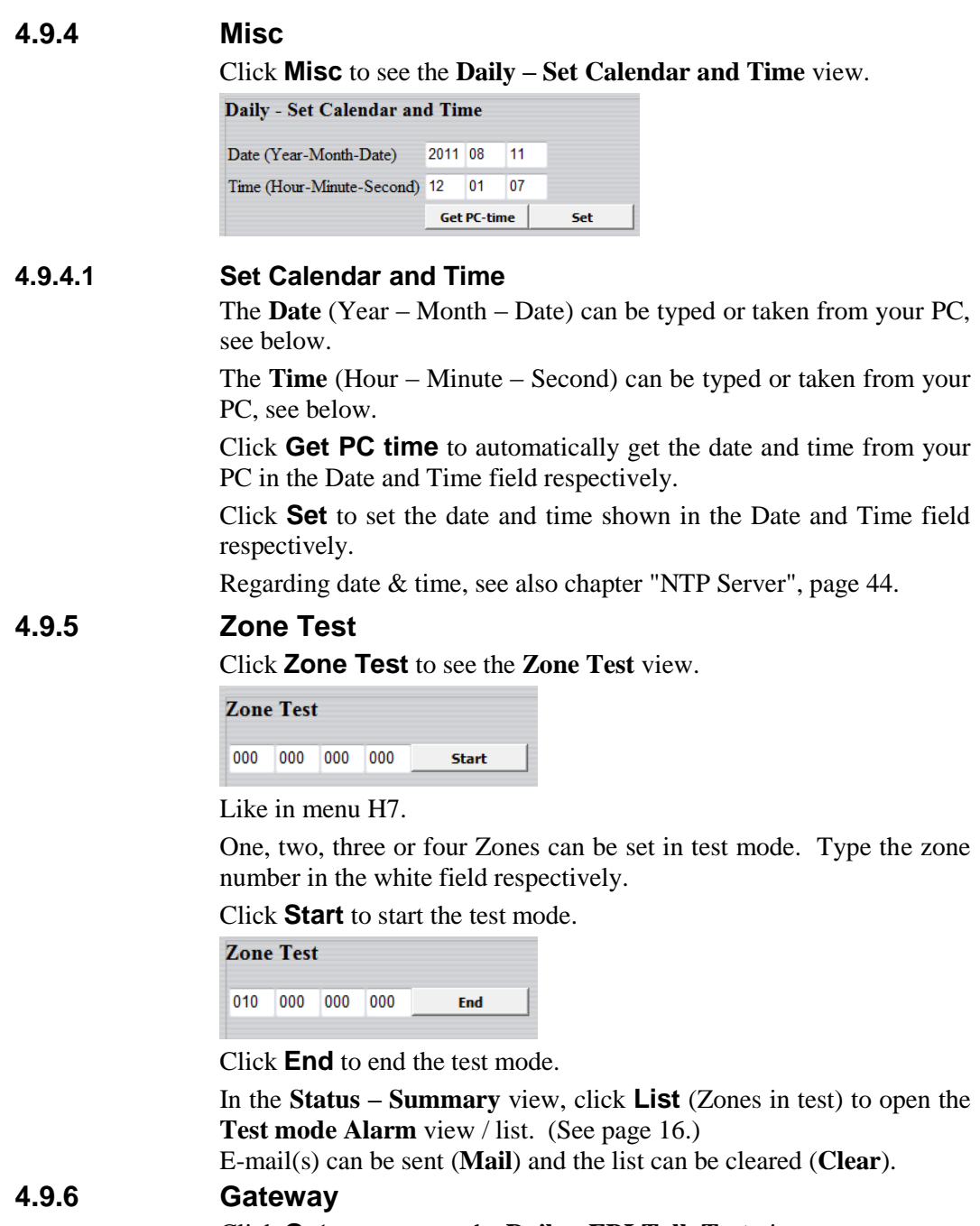

<span id="page-31-0"></span>Click **Gateway** to see the **Daily - EBLTalk Test** view.

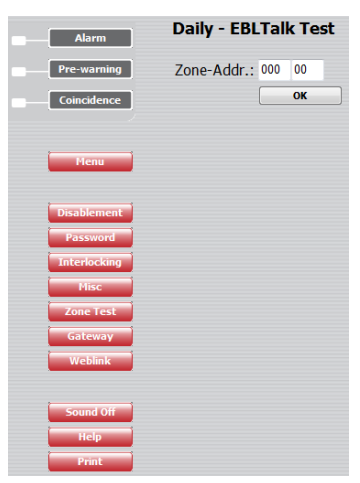

A "fire alarm" for a specified alarm point can be sent from the Webserver II (EBLTalk) for testing purposes. Type a Zone-Address and click **OK**.

### **NOTE!**

The above is valid for the **EBLTalk** gateway function.

For the **Tateco** gateway function, instead there will be a **Daily - Tateco Test** view with the same test facility.

### **4.9.7 Web links**

<span id="page-32-0"></span>**Weblink**: Click to open the **Web link** list view:

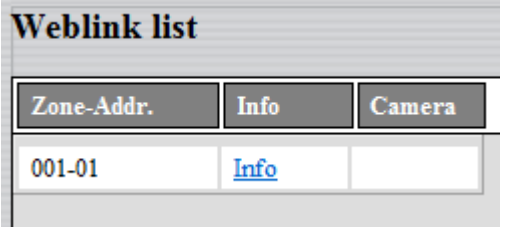

All web links are found in the list.

## **4.10 Operation; Maintenance**

<span id="page-33-0"></span>**NOTE!** Log in on User level 2, 3 or 4 is required.

The **Daily - Disablement** view is default (**User level 2**). See page [27.](#page-28-0)

The **Maintenance - Disablement** view. (**User level 3**). See below.

The **Service – Misc.** view. (**User level 4**). See page [35.](#page-36-0)

Click **Menu** to get access to the following buttons:

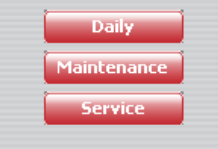

If required, click **Login** and Log in on User level 3 or 4.

Click **Maintenance** to open the **Maintenance - Disablement** view.

### **4.10.1 Maintenance – Disablement**

The **Maintenance - Disablement** view:

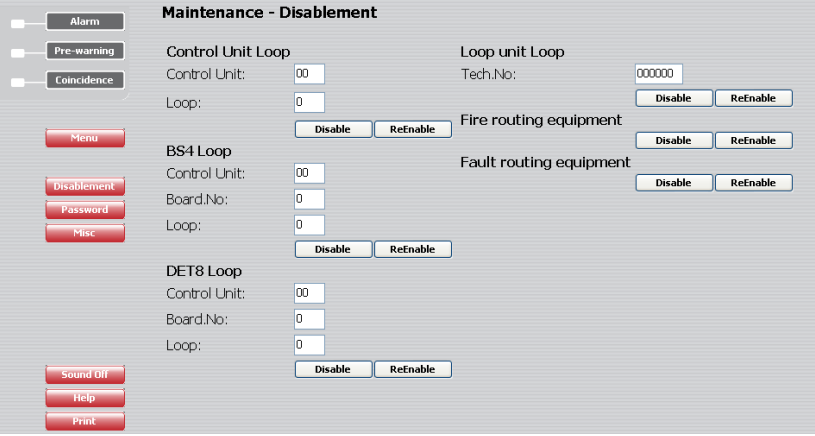

### **4.10.1.1 Control Unit Loop**

Like menu H8/S2 & S3.

A specified COM **Loop** (0-3) in a specified **Control Unit** (00-29) can be disabled / re-enabled.

### **4.10.1.2 BS4 Loop**

Like menu H8/S2 & S3.

A specified BS4 **Loop** (0-3) on a specified expansion board 1584, Autronica interface **Board** (0-3), in a specified **Control Unit** (00-29), can be disabled / re-enabled.

### **4.10.1.3 DET8 Loop (Zone line input)**

Like menu H8/S2 & S3.

A specified zone line input, **Loop** (0-7) on a specified expansion board 1580, 8 zones expansion **Board** (0-5), in a specified **Control Unit** (00-29), can be disabled / re-enabled.

### **4.10.1.4 Loop unit Loop (Loop unit zone line input)** Like menu H8/S2 & S3.

The zone line input (0) on a specified COM loop unit / technical number (**Tech. No.**), can be disabled / re-enabled.

**4.10.1.5 Fire routing equipment** Like menu H8/S1. The **FIRE** (fire brigade tx) output for routing equipment can be disabled / re-enabled. **4.10.1.6 Fault routing equipment** Like menu H8/S1. The **FAULT** (fault tx) output for routing equipment can be disabled / re-enabled. **4.10.2 Password (Access code)** Click **Password** to see the **Maintenance – Password** view. Maintenance - Password

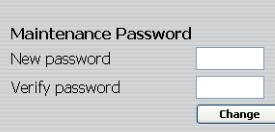

### Like menu H8/S11.

The access code (password) for **Maintenance**, four digits, can be changed. (EBL512 access level 3.)

Click **Change** to change the access code.

### **4.10.3 Misc**

Click **Misc** to see the **Maintenance – Misc.** view.

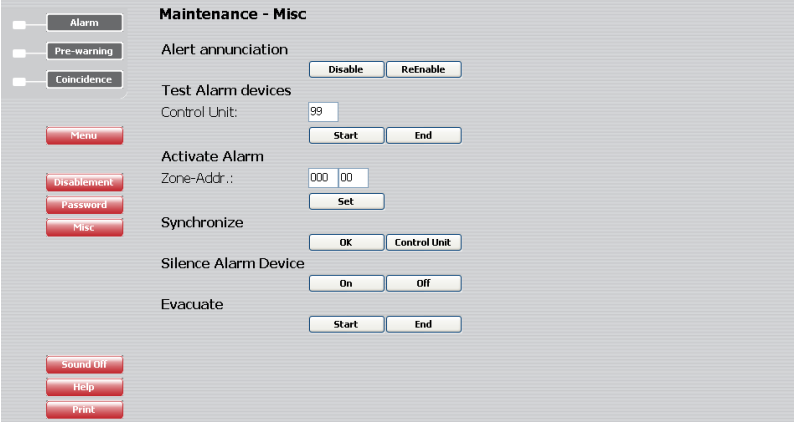

### **4.10.3.1 Alert Annunciation**

Like menu H8/S6.

The Alert Annunciation function can be disabled / re-enabled.

### **4.10.3.2 Test Alarm devices**

Like menu H8/S7.

All control outputs type "alarm device" can be collectively tested (all at the same time) in all control units (99) or in a specified control unit  $(00-29)$ .

Click **Start** to start the test.

Click **End** to end the test.

### **4.10.3.3 Activate Alarm**

Like menu H8/S9.

A specified alarm point (**Zone-Address**) can be set in fire alarm mode. Reset the fire alarm like any other fire alarm, see chapter [Alarm,](#page-14-0) page [13.](#page-14-0)

### **4.10.3.4 Synchronize**

<span id="page-35-0"></span>Like menu H8/S10.

Click **OK** to start the synchronization.

Click **Control Unit** to open the **Status – Control Unit** view to see the **Sync. Status** for the control unit respectively.

**Status - Control Unit** 

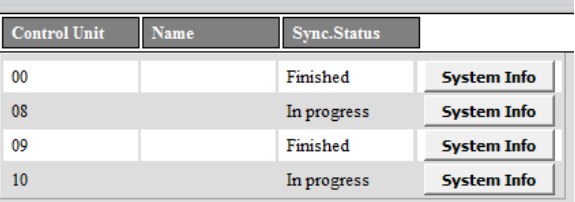

Click **Misc** to return to the **Maintenance – Misc.** view.

Click **System Info** to see System Information, e.g. software version (2.6.4) and maximum number of addresses that can be used (MAX LOOPS 512).

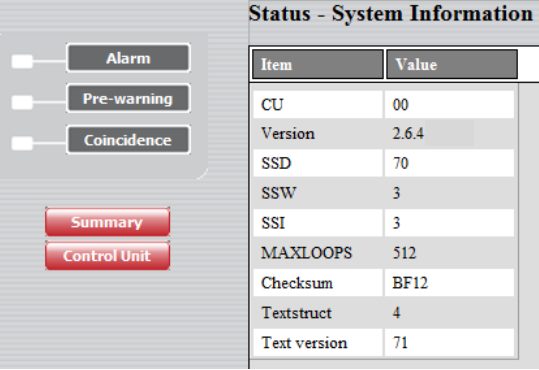

Click **Control Unit** to return to the **Status – Control Unit** view. Click **Summary** to return to the **Status – Summary** view.

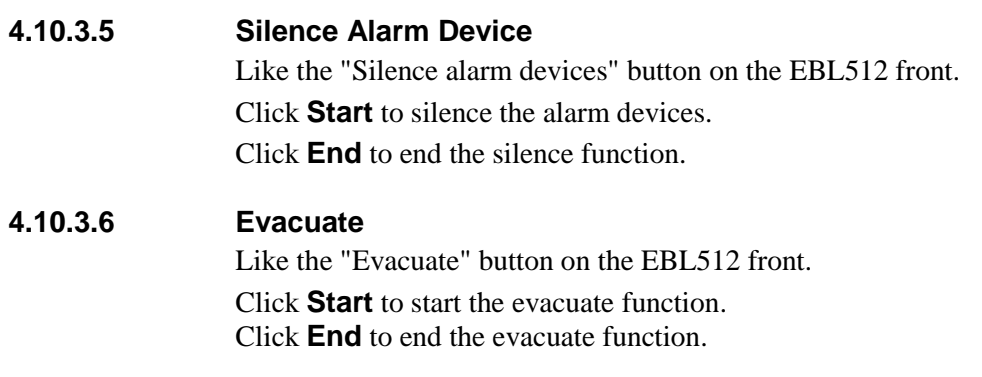

## **4.11 Operation; Service**

<span id="page-36-0"></span>**NOTE!** Log in on User level 2, 3 or 4 is required.

The **Daily - Disablement** view is default (**User level 2**). See page [27.](#page-28-0)

The **Maintenance - Disablement** view. (**User level 3**). See page [32.](#page-33-0)

The **Service – Misc.** view. (**User level 4**). See below.

Click **Menu** to get access to the following buttons:

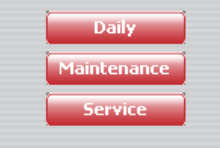

If required, click **Login** and Log in on User level 4. Click **Service** to open the **Service – Misc.** view.

### **4.11.1 Service – Misc.**

The **Service – Misc.** view:

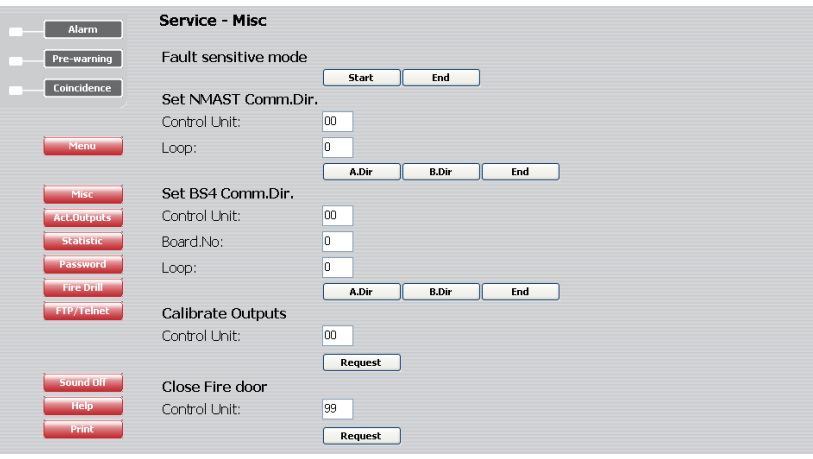

### **4.11.1.1 Fault sensitive mode**

Like menu H5/A2.

Click **Start** to turn on the sensitive fault detection mode. Click **End** to turn off the sensitive fault detection mode.

### **4.11.1.2 Set NMAST Comm. Dir. (Set COM loop Comm. Dir.)**

Like menu H5/A3.

The communication direction for a specified COM **Loop** (0-3) in a specified **Control Unit** (00-29) can be locked.

Click **A Dir.** to lock the communication in the A-direction.

Click **B Dir.** to lock the communication in the B-direction.

Click **Both** to lock the communication in both directions at the same time.

### **4.11.1.3 Set BS4 Comm. Dir. (BS4 loop)**

Like menu H5/A3.

The communication direction for a specified BS4 **Loop** (0-3) on a specified expansion board 1584, Autronica interface **Board** (0-3), in a specified **Control Unit** (00-29) can be locked.

Click **A Dir.** to lock the communication in the A-direction.

Click **B Dir.** to lock the communication in the B-direction.

Click **Both** to lock the communication in both directions at the same time.

### **4.11.1.4 Calibrate outputs**

Like menu H5/A1.

Click **Request** to start the calibration of supervised outputs in all (99) control units or in a specified control unit (00-29).

### **4.11.1.5 Close Fire door**

Click **Request** to collectively close all fire doors, i.e. programmable outputs with a control expression containing one or more trigger conditions **Fire Door Closing (zone – address),** in all (99) control units or in a specified control unit (00-29).

### **4.11.2 Service – Act. Outputs**

Click **Act. Outputs** to open the **Service – Act. Outputs** view:

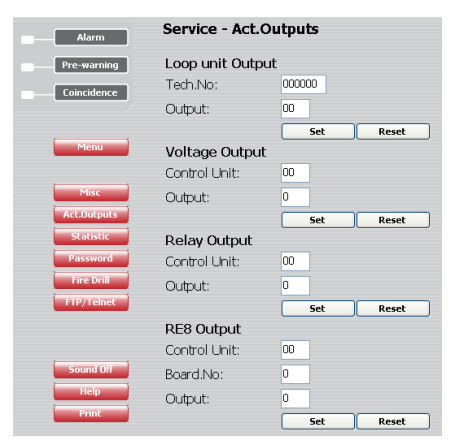

**NOTE!** A latched interlocking output has to be reset via menu H9/C3, i.e. **Reset** will not reset a latched interlocking output.

### **4.11.2.1 Loop unit Output**

A specified **Output** (0-3) on a specified COM loop unit (**Tech. No.**) can be activated.

Click **Set** to activate the output.

Click **Reset** to de-activate the output.

### **4.11.2.2 Voltage Output**

A specified voltage **Output** (S0-S3) in a specified **Control Unit** (00- 29) can be activated.

Click **Set** to activate the output.

Click **Reset** to de-activate the output.

### **4.11.2.3 Relay Output**

A specified relay **Output** (R0-R1) in a specified **Control Unit** (00-29) can be activated.

Click **Set** to activate the output.

Click **Reset** to de-activate the output.

### **4.11.2.4 RE8 Output**

A specified relay **Output** (RE0-RE7) on a specified expansion board 1581, 8 relays expansion **Board** (0-5), in a specified **Control Unit** (00-29) can be activated.

Click **Set** to activate the output.

Click **Reset** to de-activate the output.

### **4.11.3 Service – Statistic**

Click **Statistic** to see the **Service – Statistic** view:

#### Service - Statistic Alarm Pre-warning CU Current comsumption Control Unit:  $n<sub>0</sub>$ Coincidence Request List NMAST Loop Current Control Unit:  $00$  $\sqrt{a}$ Loop: Request List **BS4 Loop Current** Control Unit:  $00$ Board.No:  $\overline{0}$ Loop: Request List NMAST Loop Statistic  $00 -$ Control Unit: Loop:  $\sqrt{ }$ Request | List

### **4.11.3.1 CU Current consumption**

Like menu H5/A5.

The current consumption for a specified **Control Unit** (00-29) or for all control units in the system can be displayed.

Click **Request** to display the control unit current consumption and the charging current, for a specified control unit (00-29).

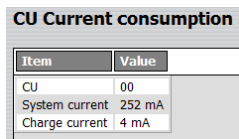

Click **List** to display the current consumption and the charging current, for all control units in the system.

#### **CU Current consumption**

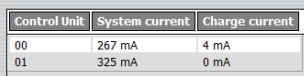

**4.11.3.2 NMAST Loop Current (COM loop current consumption)** Like menu H5/A6.

The current consumption for a specified COM **Loop** (0-3) in a specified **Control Unit** (00-29) or all COM loops in all control units in the system can be displayed.

Click **Request** to display the current consumption for the specified COM loop (0-3) in the specified control unit (00-29).

#### **Loop Current consumption**

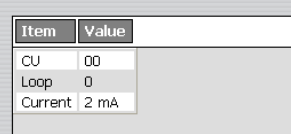

Click **List** to display the current consumption for all COM loops in all control units in the system.

# **Loop Current consumption**

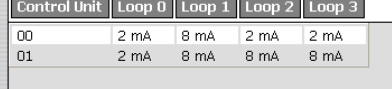

### **4.11.3.3 BS4 Loop Current**

Like menu H5/A6.

The current consumption for a specified BS4 **Loop** (0-3) on a specified expansion board 1584, Autronica interface **Board** (0-3), in a specified **Control Unit** (00-29) or all BS4 loops on all expansion boards 1584, Autronica interface board, in all control units in the system can be displayed.

Click **Request** to display the current consumption for the specified BS4 loop (0-3) on the specified expansion board 1584, Autronica interface board (0-3) in the specified control unit (00-29).

*[BS4 Loop Current picture not available at the date of issue.]*

Click **List** to display the current consumption for all BS4 loops on all expansion boards 1584, Autronica interface board, in all control units in the system.

*[BS4 Loop Current picture not available at date of issue.]*

### **4.11.3.4 NMAST Loop Statistic (COM loop statistics)**

Like menu H5/A7.

The statistics for a specified COM **Loop** (0-3) in a specified **Control Unit** (00-29) or all COM loops in all control units in the system can be displayed.

Click **Request** to display the statistics for the specified COM loop (0-3) in the specified control unit (00-29).

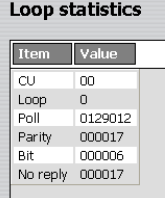

Click **List** to display the statistics for all COM loops in all control units in the system.

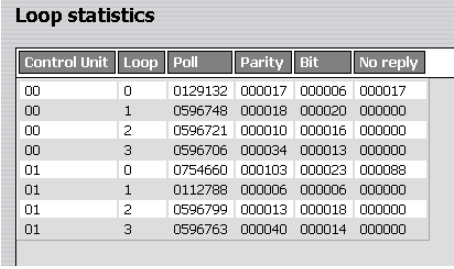

### **4.11.4 Password (Access code)**

The **Service – Change password** view:

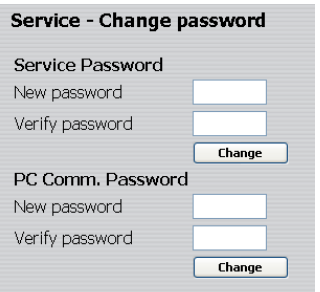

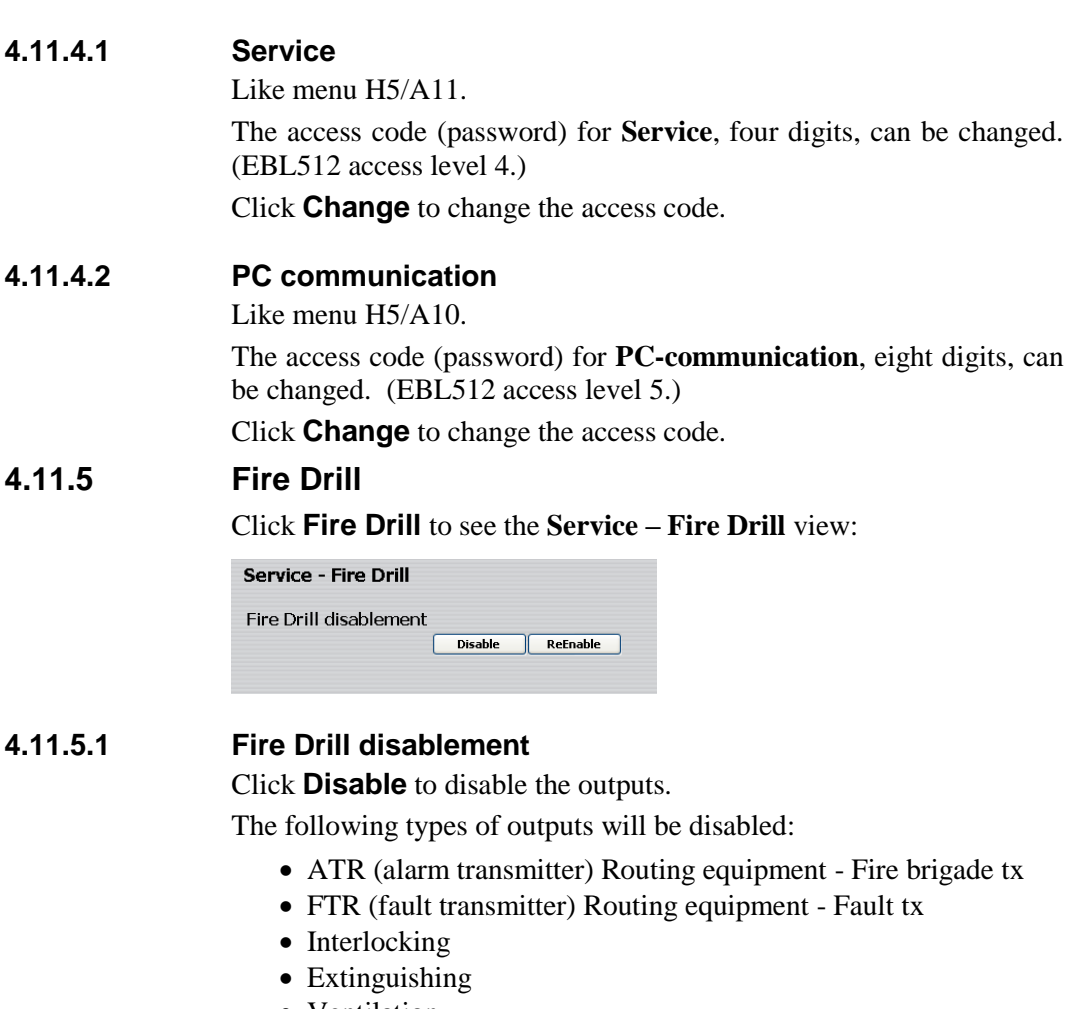

- Ventilation
- Control

### **4.11.5.2 Activate Alarm**

When the outputs are disabled, a zone or an alarm point (zone – address) can be set in alarm.

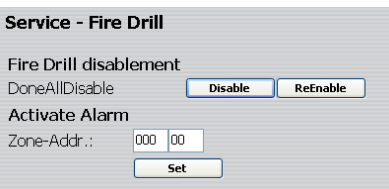

Type the **Zone – Address** and click **Set** to start the fire drill.

**NOTE!** The outputs type "Alarm device" will be activated, since they are not disabled during the fire drill.

The fire alarm has to be reset, see chapter ["Alarm"](#page-14-0), page [13.](#page-14-0)

Click **Reset** to reset the fire alarm.

When no more fire drills shall be performed, click **ReEnable** to reenable the outputs.

#### **NOTE!**

The disabled outputs can be listed, see chapter ["Disablement"](#page-18-1), Device type, page [17.](#page-18-1)

Click **ReEnable** to re-enable the outputs of the type respectively.

### **4.11.6 FTP / Telnet**

Click **FTP / Telnet** to see the **Service – FTP / Telnet** view:

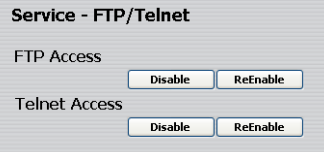

### **4.11.6.1 FTP Access**

When a new site (incl. the Web-server II software) shall be downloaded to the Web-server II, an FTP Access User name and Password are always required.

To increase the safety, the FTP Access can be disabled as well. This means that even if correct FTP User name and Password are used there will be no FTP Access.

FTP Access has to be re-enabled before it is possible to use the FTP Access User name and Password at all.

Click **Disable** to disable the FTP Access possibility.

Click **ReEnable** to re-enable the FTP Access possibility.

### **4.11.6.2 Telnet Access**

A Telnet Access User name and Password are always required.

To increase the safety, the Telnet Access can be disabled as well. This means that even if correct Telnet User name and Password are used there will be no Telnet Access.

Telnet Access has to be re-enabled before it is possible to use the Telnet Access User name and Password at all.

Click **Disable** to disable the Telnet Access possibility. Click **ReEnable** to re-enable the Telnet Access possibility.

## **4.12 Logout**

<span id="page-42-0"></span>Click **Logout** to log out from the site.

A message will be displayed to confirm the logout.

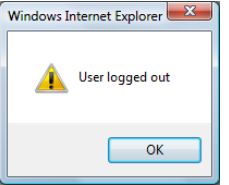

Click **OK** to close the message.

Regarding log in, see chapter ["Login"](#page-11-0), page [10.](#page-11-0)

### **4.13 E-mails**

E-mails can be sent in case of one or more of the specified event types listed below. An e-mail will be sent for each alarm, fault, etc. and there can be four e-mail receivers for each event type.

Access to an e-mail server (SMTP) is required to distribute the emails.

- Fire alarm
- Fault
- Disablement
- Service
- Pre-warning
- Test mode
- Web log
- None selected (default)

See chapter "General e-mail", page 46.

### **4.14 Gateway function**

The Web-server II, 1598 can also work as a gateway, see chapter ["Gateway"](#page-52-0), page [51.](#page-52-0)

# **5 Web512 II Config Tool V2.6.x**

<span id="page-43-0"></span>The Web-server II has to be configured via the PC tool, **Web512 II Config Tool V2.6.x**. 4 . The configuration data, the site and the Webserver II software will, via TCP/IP<sup>5</sup>, be downloaded to the Web-server II (all at the same time).

All the Web512 II Config Tool tabs are listed below, including a short description.

**5.1 Sites**

<span id="page-43-1"></span>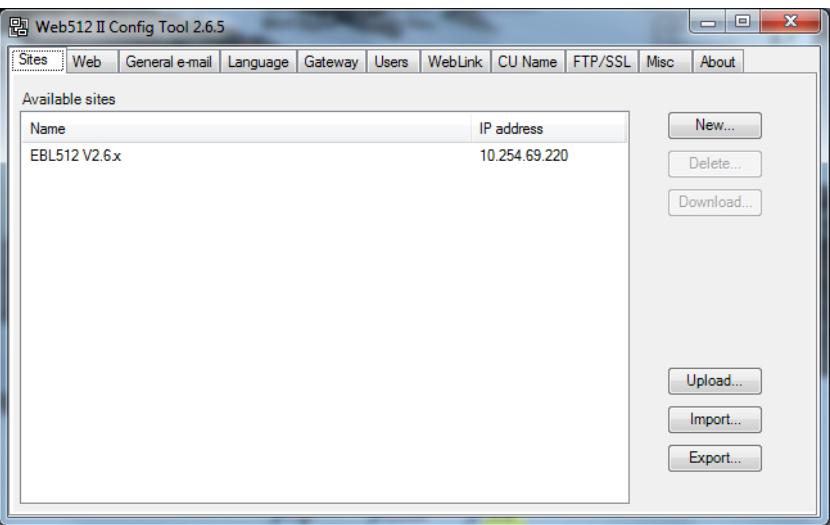

A site can be created (**New…**), deleted (**Delete…**), imported (**Import…**) and/or exported (**Export…**).

### **Available sites**

<u>.</u>

A list showing already created sites. The sites created with *Web512 II Config Tool 2.6.5* will be saved in the folder:

C:\Program Files\PEW Fire And Security Technology Europe AB\System 512\Web512 II Config Tool 2.6.5\Sites\

A site (name) selected in the **Available sites** list can be downloaded to the Web-server II (**Download…**). See chapter ["Site download to](#page-61-0)  [Web-server II"](#page-61-0), page [60.](#page-61-0)

A site can be uploaded from a Web-server II (**Upload…**).

<sup>4</sup> During the installation of this PC tool, a message may be shown that **.NET Framework** has to be installed on your PC. More information and a free download are available on the Microsoft web site.

<sup>5</sup> The Web-server II and the PC both have to be connected to the Local Area Network (LAN). As an alternative a "Crossed network cable" or a Hub can be used.

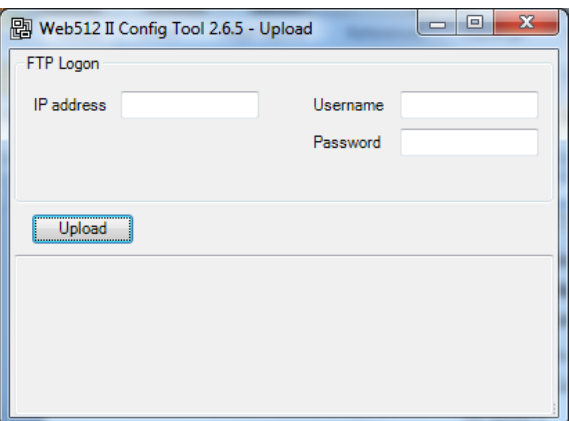

The Web-server II IP address is required and the FTP user name and password are required.

When the upload is complete, the site will be in the **Available sites** list with the name **backup**. The name can be edited.

### **5.2 Web**

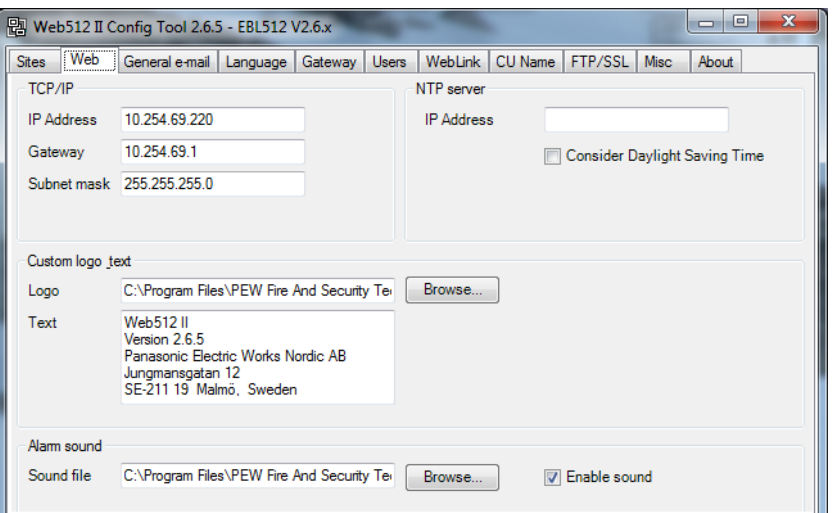

### **5.2.1 TCP/IP (Ethernet IP)**

The following data is required:

- The web-server's IP address<sup>6</sup>
- Gateway IP address<sup>6</sup>
- Subnet mask $^6$

### **5.2.2 NTP Server**

<span id="page-45-1"></span>Normally, at midnight every day, the Control Unit no. 00 in an EBL512 system will send out the date & time to synchronize the clock in all control units in the system as well as the clock in Web-server II.

For continuous correct time and synchronization of all the clocks an  $NTP<sup>7</sup>$  server can be used. In this case, synchronization will be done one hour after midnight every day.

**Address**: The NTP server's IP address.

**Consider Daylight saving time**: Automatic changeover to **Daylight**  saving time ("summer time") and return to normal time can be selected.

### **5.2.3 Custom logo & text**

1

On all sites, in the corner down to the right, it is possible to have an image, e.g. a logotype and in the corner up to the right a custom text. (See page [9.](#page-10-0))

### **5.2.3.1 Logo**

<span id="page-45-0"></span>If no file is selected, the Panasonic logo (see page [9\)](#page-10-0) will be automatically displayed but any image that can be used in Microsoft

<sup>6</sup> Provided via the Local Area Network (LAN) administrator.

 $7$  NTP is a protocol designed to synchronize the clocks of computers over a network.

Internet Explorer can be used, e.g. \*.bmp, \*.gif, \*.jpg and \*.wmf  $( \leq 10$ Kbytes and max. 210 x 56 pixels). Max. 8 characters in the file name.

### **5.2.4 Text**

On all Web server pages in the upper corner to the right, it is possible to have an information text ( $\leq$  500 characters) describing the actual system. It is recommended to write the following:

- Installation/System Name (e.g. the "Logical Name" in Win512)
- Installation/System Location
- Maintenance personnel Name
- Maintenance personnel Telephone Number

### **5.2.5 Alarm sound**

<span id="page-46-0"></span>When a fire alarm is activated you can use the buzzer/speaker in the PC for a sound alert.

One **Sound file** (FIRE.wav) is supplied and it is saved in the folder: C:\Program Files\PEW Fire And Security Technology Europe AB\System 512\Web512 II Config Tool 2.6.5\Files\Sound\.

You can use any **\*.mid** or **\*.wav** file < 5 Kbytes. The file name can have max. 8 characters.

The sound file can be **Enabled** or disabled.

When a sound file is **Enabled** a **Sound Off** button is visible on the Web-server II page (see page [10\)](#page-11-0), else not.

### Click **Sound Off** to silence the alarm sound.

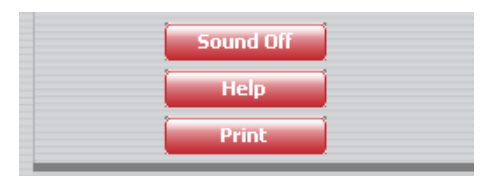

### **5.3 General e-mail**

<span id="page-47-0"></span>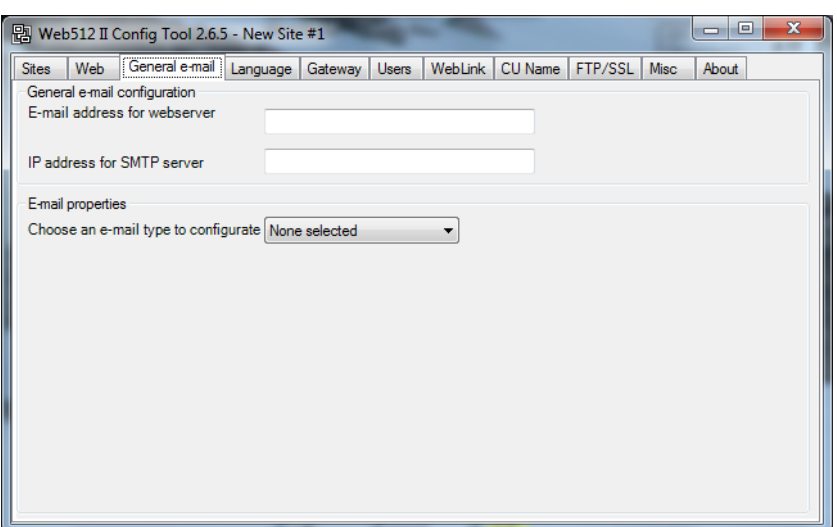

### **5.3.1 General e-mail configuration**

**E-mail address for web-server**: An e-mail address (name) is required for sending e-mails (e.g. Web512@pewfste.com).

**IP address for SMTP server**: An SMTP server IP address is required.

### **5.3.2 E-mail properties**

Different types are available. Every type that shall be used has to be separately configured.

If at least one receiver name is typed for the e-mail type respectively, an e-mail will be sent, else not.

### **Choose an e-mail type to configurate**:

- Fire alarm (incl. **A**lert **A**nnunciation alarms)
- Fault
- Disablement
- Service
- Pre-warning
- Test mode
- Web log
- None selected (default)

For the type respectively, **Receiver(s)**, **Subject** and **Body** data shall be typed.

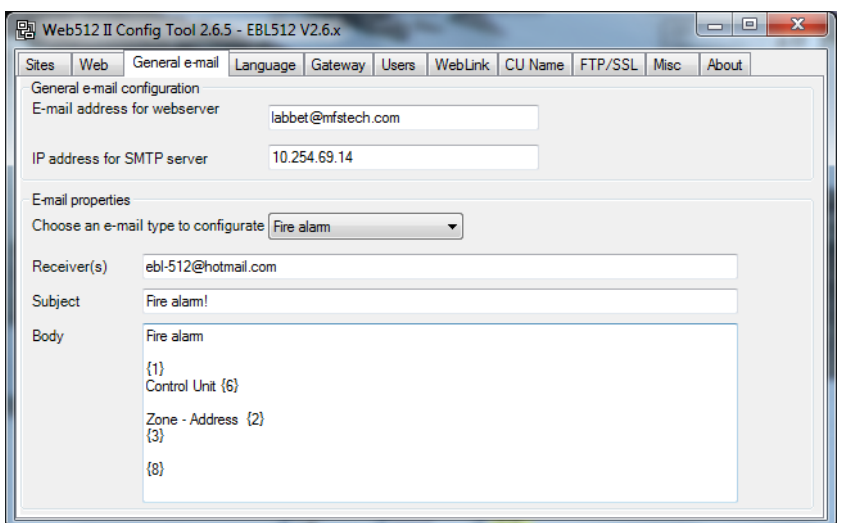

(Type **Fire alarm** selected.)

**Receiver(s):** Up to four e-mail receivers can be written, separated by a comma (,) or a semicolon (;).

**Subject**: An e-mail "Subject" text shall be written, e.g. "Fire alarm". The "Subject" text will be shown in the receivers e-mail Inbox list view, together with the name of the e-mail sender, date and size.

**Body**: An e-mail "Body" text shall be written. Up to 500 characters can be used, including some parameters (see below). In the receiver's e-mail, the parameters will be replaced with the information they represent.

**NOTE!** In the **Test mode** e-mail form the "Body" text will automatically be the list created during the tests, i.e. the "Body" field is not shown in the e-mail form. In the **Web log** e-mail form the "Body" text will automatically be created when there are 100 events in the log and the e-mail will be sent.

### 5.3.2.1.1 Fire alarm

Fire alarm (incl. **A**lert **A**nnunciation alarms) e-mail.

**Receiver(s)**, **Subject** and **Body** text shall be typed.

The following parameters can be used in the "Body" text:

- **{1}** The custom text string that contains data about the system, according to chapter "Text", page 45.
- **{2}** The alarm point's presentation number, i.e. **ZONE–ADDRESS** (e.g. **001-01**).
- **{3}** The user definable text message (alarm text), shown in the fire alarm system, for the alarm point respectively.
- **{6}** The actual EBL512 c.i.e. number, i.e. the c.i.e. to which the alarm point is connected (00-29).
- **{8}** Date & time, i.e. MM-DD hh:mm:ss (month-day hour : minute : second), e.g. 11-24 12:34:56

### 5.3.2.1.2 Fault

Fault e-mail.

#### **Receiver(s)**, **Subject** and **Body** data shall be typed.

The following parameters can be used in the "Body" text:

- **{1}** The custom text string that contains data about the system, according to chapter "Text", page 45.
- **{4}** The fault message shown in the fire alarm system.
- **{6}** The actual EBL512 c.i.e. number, i.e. the c.i.e. in which the fault is generated (00-29).
- **{8}** Date & time, i.e. MM-DD hh:mm:ss (month-day hour : minute : second), e.g. 11-24 12:34:56
- **NOTE!** In the fault form there is the option: **Send e-mail when no connection to EBL512.** When this option is selected (default) and in case of no connection between the Web-server II and the EBL512 c.i.e. an e-mail will be sent to the same e-mail address(es) as for a fault e-mail and with the same body text. In this case the parameter **{4}** will be replaced with:

FAULT: No connection between web-server and EBL512.

#### 5.3.2.1.3 Disablement

Disablement e-mail.

**Receiver(s)**, **Subject** and **Body** data shall be typed.

The following parameters can be used in the "Body" text:

- **{1}** The custom text string that contains data about the system, according to chapter "Text", page 45.
- **{5}** The disablement text shown in the fire alarm system (i.e. the disabled alarm point, zone, loop, output, interlocking output, routing equipment, alarm device or control output).
- **{6}** The actual EBL512 c.i.e. number, i.e. the c.i.e. in which the disabled unit etc. is connected to (00-29).
- **{8}** Date & time, i.e. MM-DD hh:mm:ss (month-day hour : minute : second), e.g. 11-24 12:34:56

### 5.3.2.1.4 Service

Service signal e-mail.

**Receiver(s)**, **Subject** and **Body** text shall be typed.

The following parameters can be used in the "Body" text:

- **{1}** The custom text string that contains data about the system, according to chapter "Text", page 45.
- **{6}** The actual EBL512 c.i.e. number, i.e. the c.i.e. in which the service signal is generated, i.e. where the dirty detector is connected (00-29).
- **{7}** The technical number for the dirty detector (000001-293127) (BS4 unit: 004001-297399.
	- **{8}** Date & time, i.e. MM-DD hh:mm:ss (month-day hour : minute : second), e.g. 11-24 12:34:56

### 5.3.2.1.5 Prewarning

Pre-warning e-mail.

### **Receiver(s)**, **Subject** and **Body** text shall be typed.

The following parameters can be used in the "Body" text:

- **{1}** The custom text string that contains data about the system, according to chapter "Text", page 45.
- **{2}** The alarm point's presentation number, i.e. **ZONE–ADDRESS** (e.g. **001-01**).
- **{3}** The user definable text message (alarm text), shown in the fire alarm system, for the alarm point.
- **{6}** The actual EBL512 c.i.e. number, i.e. the c.i.e. to which the alarm point is connected (00-29).
- **{8}** Date & time, i.e. MM-DD hh:mm:ss (month-day hour : minute : second), e.g. 11-24 12:34:56

### 5.3.2.1.6 Test mode

Test mode alarm e-mail.

**Receiver(s)** and **Subject** shall be typed.

The "Body" text will be automatically created / listed during the test. An e-mail will be sent when you click the **Send mail** button. See chapter ["Zones in](#page-17-0) Test", page [16.](#page-17-0)

5.3.2.1.7 Web log

<span id="page-50-0"></span>Web log e-mail.

**Receiver(s)** and **Subject** shall be typed.

The "Body" text will be automatically created and an e-mail will be sent when there are 100 events in the web log. When the email is sent the web log will be automatically erased. (Also if this email facility is not used, the 100 events will be erased – without any warning.)

### **5.4 Language**

<span id="page-51-0"></span>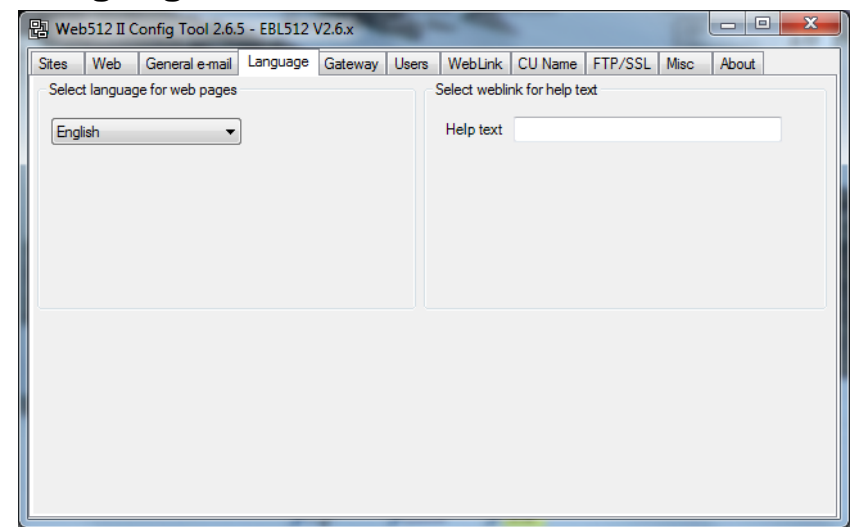

### **5.4.1 Select language for web pages**

The language to be used on the site (web pages) shall be set.

**Custom**: The **Web512 II Config Tool 2.6.x** offers the user to make a translation to any language. The document **How to create a custom translation of Web512 II 2.6** is available on request.

### **5.4.2 Select web link for Help text**

<span id="page-51-1"></span>**Help text**: Type the web link (URL) for help text to be opened when you click the **Help** button on the Web-server II page, see page [10.](#page-11-0)

### **5.5 Gateway**

<span id="page-52-0"></span>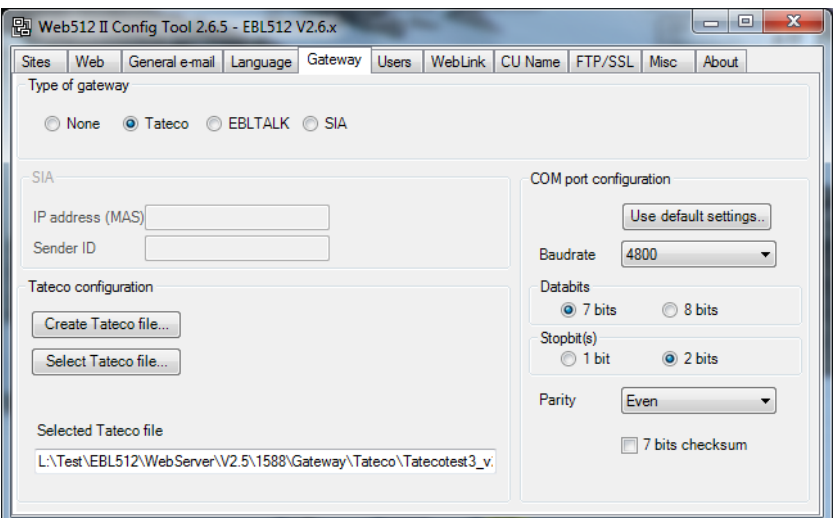

### (**Tateco** selected.)

The Web-server II is not only a web-server but also a gateway.

### **5.5.1 Type of gateway**

One of the following gateway types can be selected:

- **None** The Web-server II has no gateway function.
- **Tateco**. The Web-server II is also a gateway to an Ascom Tateco paging system, i.e. it will transmit and present fire alarm information in that system (like the former "Tateco" Data converter 2291).
- **EBL Talk**. The Web-server II is also a gateway to a separate PC system, i.e. it will transmit and present fire alarm information in that system (like the former "EBL Talk" Data Converter 2292). For more information see "EBL Talk Protocol" Technical Description (MEW00532).
- **SIA**. The web-server is also a gateway to a separate PC system using the SIA protocol.

### **5.5.2 SIA**

An **IP address (MAS)** and a **Sender ID** are required. (Provided via the Local Area Network (LAN) administrator and/or SIA administrator.

### **5.5.3 Tateco configuration**

When the Tateco configuration is selected, a new Tateco File has to be created or an existing Tateco File has to be selected.

See the **Web512 II Config Tool help** for more information.

### **5.5.4 COM port configuration**

When **Tateco**, **EBL Talk** or **SIA** is selected (as Type of Gateway) the following configuration data have to be set (**bold**=default):

### **5.5.4.1 Baude rate**

300, 600 - - **4800** - - 38400 in the drop-down list.

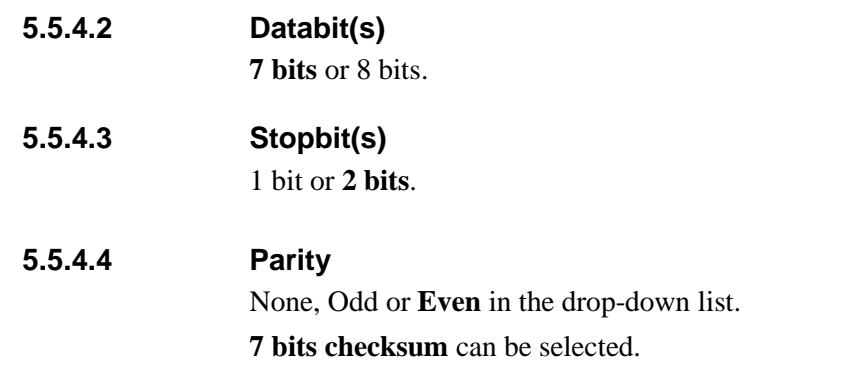

### **5.6 Users**

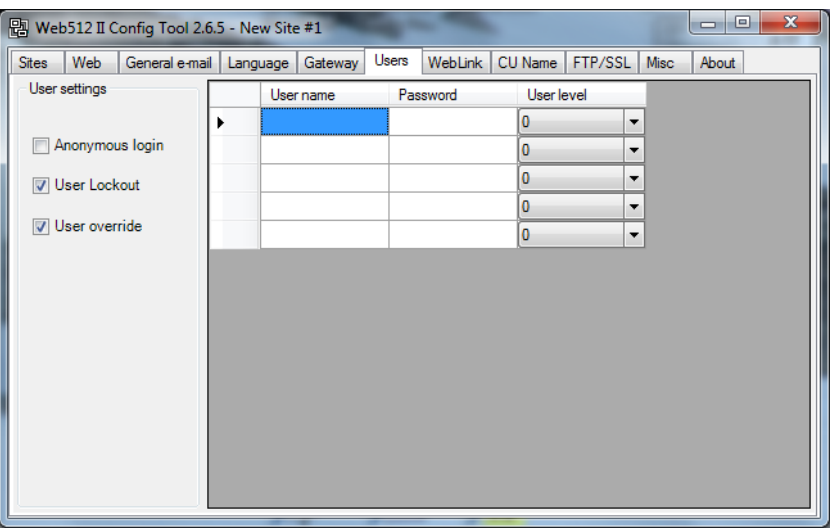

Even if the Web-server II is to be used for status information only (User level 1), it is recommended to have a *User name* and *Password* (i.e. "Anonymous login" is not allowed, see below).

For remote control and access to corresponding information, a *User name* and a *Password* are always required for **User level 2** (Daily), **User level 3** (Maintenance) and **User level 4** (Service).

### **5.6.1 User settings**

**User name** and a **Password** for **User level 0** (Select this level to temporary ignore this user, i.e. a user with this user level cannot log in to the web page.)

**User name** and a **Password** for **User level 1** (Status information only.)

**User name** and a **Password** for **User level 2** (Daily)

**User name** and a **Password** for **User level 3** (Maintenance)

**User name** and a **Password** for **User level 4** (Service)

The following **password** policy has to be followed:

Minimum length: 6 characters

At least one upper case letter

At least one lower case letter

At least one digit

The following characters can be used: **A**-**Z a**-**z 0**-**9**

Depending on if **Anonymous login** is allowed or not, *User name* and **Password** are not required or required to see the status information (User level 1).

When **User lockout** is selected, any user will be locked out for one hour, after entering a wrong password three times.

When **User override** is selected, a user with a higher user level than an already logged in user, can login and automatically log out the user with the lower user level.

### **5.7 Web Link**

<span id="page-55-0"></span>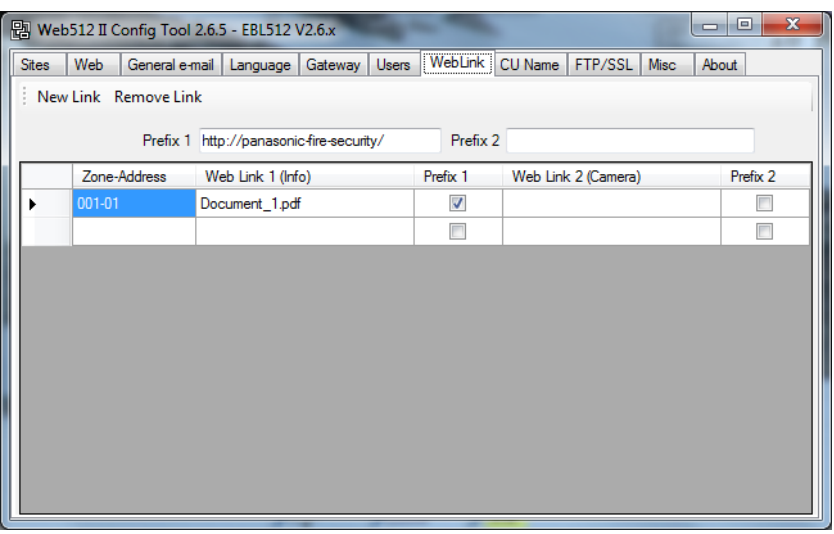

If e.g. a fire alarm is presented (see page [13\)](#page-14-0), it is possible to click a hyperlink **Info** or **Camera** to get more information about the alarm point and/or to connect to a web camera. The alarm points and links are added / deleted in the **Web Link** tab.

Click **New Link** to add a row to the list.

Click **Remove Link** to remove a selected row from the list.

If many alarm points shall have the same link or if only the file name in a path is different for the different alarm point, the Prefix 1 can be used for Web Link 1 and Prefix 2 for Web Link 2.

**Prefix 1**: Type the prefix text in the cell.

**Prefix 2**: Type the prefix text in the cell.

**Zone Address**: Type the Zone Address for the alarm point (in the cell).

**Web Link 1 (Info)**: Type a link (a path) to a document (e.g. a drawing) for more information regarding the alarm point.

**NOTE!** If for example the **Prefix 1** checkbox is **marked**, the Prefix 1 text will be automatically added before the Web Link 1 text when the site is downloaded to the Web-server II but the Prefix 1 text will never be displayed in the Web Link 1 cell.

**Web Link 2 (Camera)**: Type a link (a path) to a web-camera (or a second document).

Example:

**Prefix 1**: http://panasonic-fire-security/ **Web Link 1:** Document\_1.pdf **Prefix 1**  $\boxtimes$ 

Will be **downloaded to the Web-server II** as follows: http://panasonic-fire-security/Document\_1.pdf

### **5.8 CU Name**

<span id="page-56-0"></span>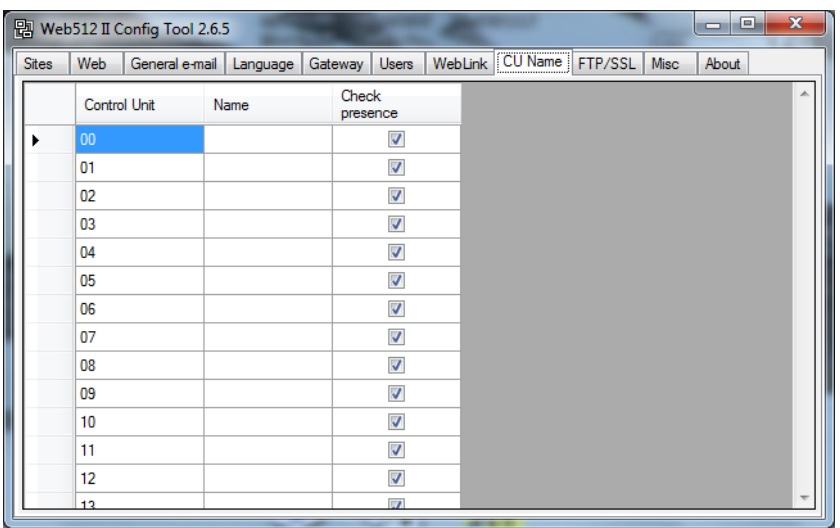

Instead of presenting each **Control Unit** as "Control Unit **00**" etc. in the web page columns, the control units can have an informative **Name**, e.g. "Control Unit **Building X**".

### **Control Unit**: 00 - 29

Name: Type the name for the control unit respectively. Max. 40 characters.

**Check presence**: The Web-server will download System information for all selected control units in the system. As default all control units (00-29) are selected. To speed up the download process, select only the existing control units. (Then if more control units are added later, the site has to be edited and downloaded to the Web-server.)

### **5.9 FTP/SSL**

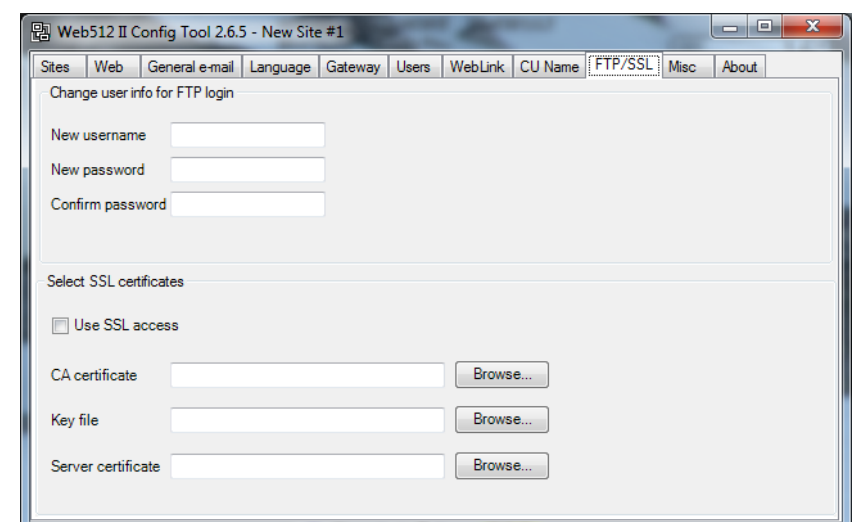

### **5.9.1 Change user info for FTP login**

When the Web-server II shall be configured (programmed) via the PC program Web512 II Config tool, this is done via a Local Area Network LAN (or a crossed network cable or a hub). For safety reasons User name and Password are used. Both are **ftp** as default and could be changed via Web512 II Config tool.

**New user name**: Type the new name.

**New password**: Type the new password. (Only dots will be displayed.)

**Confirm password**: Type the new password. (Only dots will be displayed.)

**NOTE!** The new User name and Password are not valid until after download to the Web-server II and restart of the Web-server II.

### **5.9.2 Select SSL Certificates**

When the Web-server II shall be used also for control of the EBL512 system, it is **highly recommended** to use the safe (encrypted) communication.

**Use SSL access**: Select this option to create a safe (encrypted) communication with the EBL512 system. If so, three files have to be downloaded (see below). These files have to be ordered from Panasonic Electric Works Nordic AB. Article no. 1599. Product name: SSL Certificate for Web-server.

**CA certificate**: Type the path and file name (e.g. intermed.pem) or use the **Browse** button.

**Key file**: Type the path and file name (e.g. privkey.pem) or use the **Browse** button.

**Server certificate**: Type the path and file name (e.g. cert.pem) or use the **Browse** button.

### **5.10 Misc**

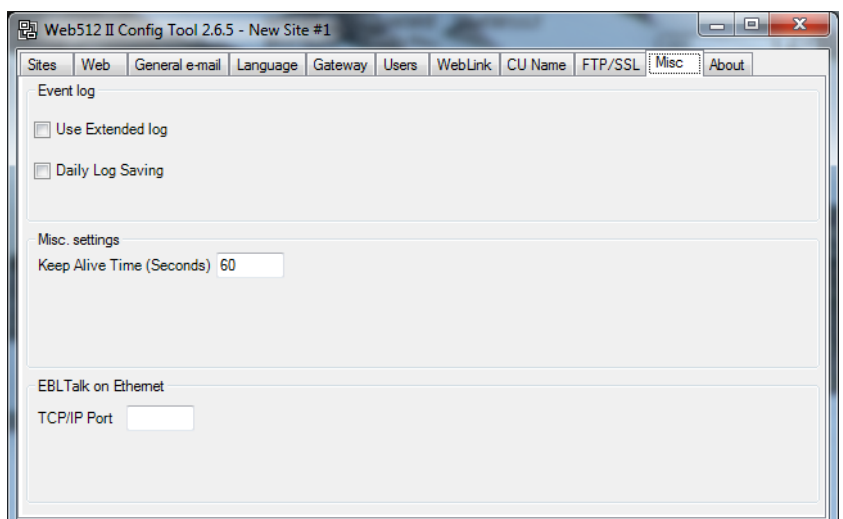

### **5.10.1 Event Log**

<span id="page-58-0"></span>The events are always presented in four different types of event logs, see below.

### **Use Extended Log**:

This option is not selected as default.

- 1. **General**; All events except Alarm, Interlocking and Web events, see below. Max. 999 events. See also page [25.](#page-26-0)
- 2. **Alarm**; Fire alarms, Pre-warnings, Co-incidence alarms and Alert Annunciation alarms. Max. 999 events. See also page [25.](#page-26-1)
- 3.**Interlocking**; Interlocking events. Max. 999 events. See also page [26.](#page-27-0)
- 4. **Web Event**; Web events. Max. 100 events. See also page [26.](#page-27-1)

When this option is selected the **General** log is extended to max. 10000 events.

- 1. **General**; All events, including Alarm, Interlocking and Web events. Max. 10000 events. See also page [25.](#page-26-0)
- 2. **Alarm**; Pre-warnings, Fire, heavy smoke/heat, Co-incidence' Alert Annunciation, Delayed, Isolated, Acknowledged and Quiet alarms. Max. 999 events. See also page [25.](#page-26-1)
- 3.**Interlocking**; Interlocking events. Max. 999 events. See also page [26.](#page-27-0)
- 4. **Web Event**; Web events. Max. 100 events. See also page [26.](#page-27-1)

#### **Daily Log Saving**:

When this option is selected the logs (see above) will be saved in a flash memory in the Web-server at midnight every day.

**NOTE!** Normally all the events (see above) are saved in the Webserver. In case of a powerless Web-server all the events will be lost except the events saved in the Web-server's flash memory at midnight every day.

### **5.10.2 Misc. settings**

**Keep Alive Time (Seconds)**:

Default 60 s. After closing the site, there will be an automatic logout after the specified number of seconds. This is important if there are more users since only one at a time can be logged on.

### **5.10.3 EBL Talk on Ethernet TCPIP / Port**:

The connected equipment´s port number has to be specified here.

**NOTE!** In order to use EBL Talk on Ethernet, **EBL Talk** has to be selected in the tab "Gateway", see page [51.](#page-52-0)

### **5.11 About**

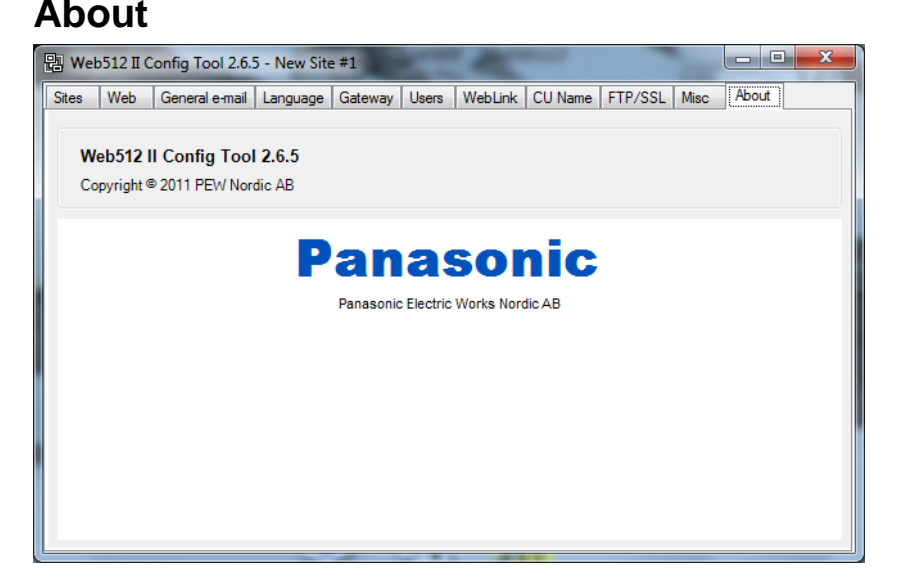

Here, as well as in the Title bar, you can see the Web512 II Config Tool version, i.e. **2.6.5**.

The Web512 II Config Tool has to have the same version as the EBL512 software version (i.e. the two first digits; **2.6**.x).

## **6 Site download to Web-server II**

<span id="page-61-0"></span>To download a site to the Web-server II, the PC (Web512 II Config Tool V2.6.x) and the Web-server II both have to be connected to a Local Area Network (LAN)<sup>8</sup>. In the Web512 II Config Tool V2.6.x, select the site to be downloaded, see page [42.](#page-43-1)

If gateway type "Tateco " is to be used, also a Tateco configuration file has to be selected, see page [51.](#page-52-0)

In the tab **Sites** click **Download** and this dialog box opens:

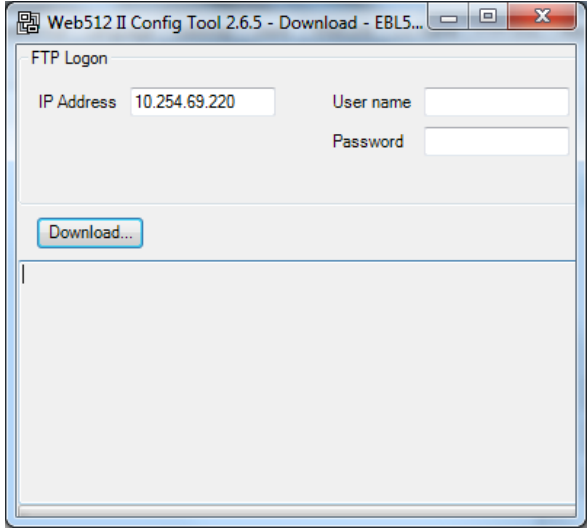

A **User name** and a **Password** for FTP login are required before the download can start.

Click **Download.** During the download information will be shown in the field below.

When the download is ready the Web-server II has to be restarted, i.e. turn off the power supply and then turn on the power supply again.

After restart (and in case of inconsistency between the Web-server II and the EBL512 system), the Web-server II database should be updated, i.e. a synchronization has to be done via EBL512 (menu H8/S10) or via the Web-server II, see page [34.](#page-35-0)

After restart the Web-server II clock should be set, see chapter ["Set](#page-31-1)  [Calendar and Time"](#page-31-1), page [30.](#page-31-1)<sup>9</sup> See also chapter ["NTP Server"](#page-45-1), page [44.](#page-45-1)

<u>.</u>

<sup>&</sup>lt;sup>8</sup> As an alternative the PC can be connected directly to the Web-server II via a crossed network cable or a hub.

<sup>&</sup>lt;sup>9</sup> The clock is also set automatically once a day at midnight. Also menu H3 in EBL512 can be used and the command will then be sent when you leave menu H3 by pressing "Accept", see EBL512 Operating Instruction.

# **7 S/W download to Web-server II**

<span id="page-62-0"></span>New Web-server II software (S/W) cannot be downloaded separately.

The Web-server II software (S/W) will be automatically downloaded when the site is downloaded to the Web-server II via the **Web512 II Config Tool V2.6.x**, see page [60.](#page-61-0)

An old site (i.e. the file: xxxxxx.website) can be imported in a new **Web512 II Config Tool** version, saved and then downloaded.

The **Web server S/W** version<sup>10</sup> has to correspond with the EBL512 software version, i.e. the **Web512 II Config Tool** version has to correspond with the EBL512 software version.

The **Web512 II Config Tool** version (i.e. the **Web512 S/W** version) is shown after the title in the title bar and in the **About** tab.

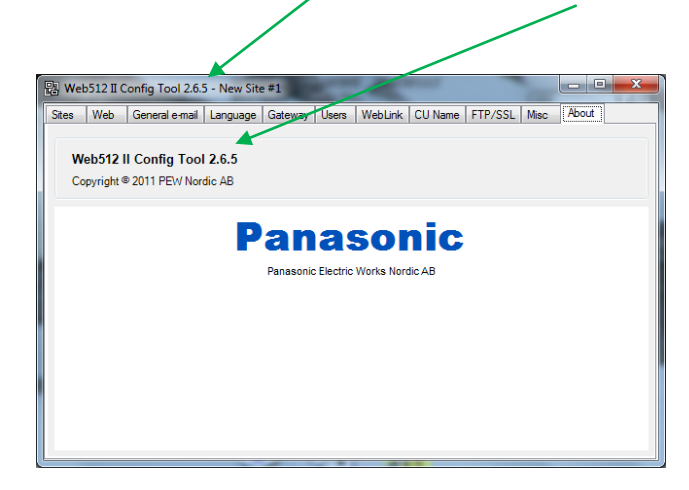

The **Site** version will be the same as the **Web512 II Config Tool** version and will be shown at the top of each web page.

A new **Web512 II Config Tool** version will always be delivered together with a new EBL512 software version.<sup>10</sup>

-

<sup>10</sup> This is valid for the two first digits, e.g. **2.6.x**.

# **8 Installation / Commissioning**

Web-server II, 1598 is used in the EBL512 system. It is intended for indoor use and in dry premises.

Web-server II shall be vertically mounted on a symmetric 35 mm DIN rail<sup>11</sup> outside and close  $(< 3 \text{ m})$  to an EBL512 c.i.e.

An RS232 cable, 3 m, with a 9 ways female "D" connector, is supplied to connect the Web-server II to an EBL512 c.i.e.

A cable, 3 m, with a plug-in connector (Molex 3.5), is supplied to connect the Web-server II to a power supply (i.e. to the EBL512 c.i.e. or external equipment).

The Web-server II has an RJ45 connector for a standard Ethernet CAT.5 cable, to be used to connect the Web-server II to Internet / an intranet (LAN). (The cable is not supplied.)

The web-server has a 9 ways male "D" connector (RS232C), to be used to connect the Web-server II to a separate PC system, etc. e.g. when a gateway function in used. (The cable is not supplied.)

See also chapters "Site download to Web-server II", page [60](#page-61-0) and "S/W download to Web-server II", page [61](#page-62-0) as well as chapter "Connections", page 64.

See also Web-server II 1598 Technical Description (MEW01035).

### **8.1 LED indicators**

1

There are three LED:s on the Web-server II:

- **POWER:** Indicating that the power supply is connected and is working.
- **COM:** Indicating:
	- o Ethernet connection (continuously)
	- o Ethernet data exchange (blinking)
- **COM:** Not used.

### **8.2 Starting up the web-server**

<span id="page-63-0"></span>Some recommended actions when starting up the Web-server II:

**1.** The PC (Web512 II Config Tool) and the Web-server II have to be connected to the LAN.<sup>12</sup>

**2.** The Web-server II has to be connected to 24 V DC.

<sup>&</sup>lt;sup>11</sup> The DIN rail is not supplied with Web-server II.

 $12$  As an alternative the PC can be directly connected to the Web-server II via a crossed network cable or a hub.

**3.** In the PC program **Web512 II Config Tool V2.6.x** you have to prepare the S/W and site download as follows:

**a.** In the "Site" tab page select a "site" (name) or click "New" to create a new site.

**b.** In the "Web" tab page the web-server's future IP address<sup>13</sup> has to be typed. Check this with your LAN administrator.

**c.** Gateway IP address. Check this with your LAN administrator.

**d.** Subnet mask. Check this with your LAN administrator.

**e.** Type the "Custom logo & text" when required.

**f.** Type the "User name" and "Password" for the "User level" respectively.

**g.** Go back to the "Site" dialog box, select a site (IP address shall be visible) and click "Download".

**h.** In the "Download" dialog box type the IP address. For FTP logon are a "User name" and a "Password" required. Default is "ftp" and "ftp" respectively. Click "Download".

**4.** Download complete, restart (i.e. power down / up the Web-server).

**5.** Set the date and time.

**6.** The web-server should now be working okay. If not, perform a synchronization.

1

 $13$  The web-server IP address can be checked / changed. A PC program ("CHIP Tool") is available on internet, free of charge.

# **9 Connections**

<span id="page-65-0"></span>For EBL512 see drawing 512-73.

See also Web-server II 1598 Technical Description (MEW01035).

# **10 Revision history**

Revisions are when possible typed in red font colour.

### **Revision 1**

Most of the pictures are updated.

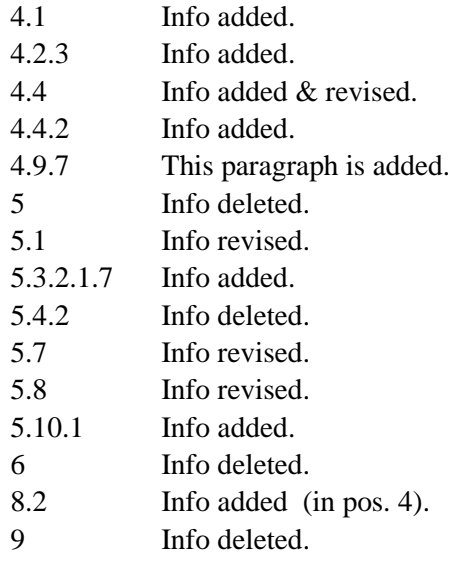

This page has deliberately been left blank.

## **Panasonic ideas for life**

Panasonic Electric Works Nordic AB Jungmansgatan 12, SE-211 19 Malmö, Sweden Tel: +46 (0)40 697 70 00 • Fax: +46 (0)40 697 70 99 info-fste@eu.pewg.panasonic.com • www.panasonic-fire-security.com

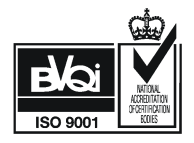